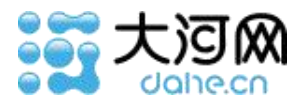

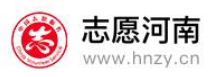

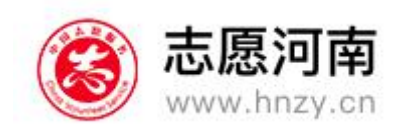

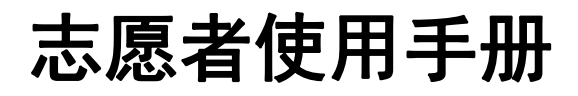

大河网

## 2019 年 11 月

版本:V1.0

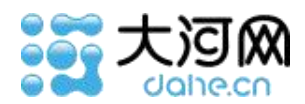

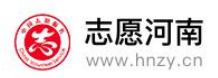

目录

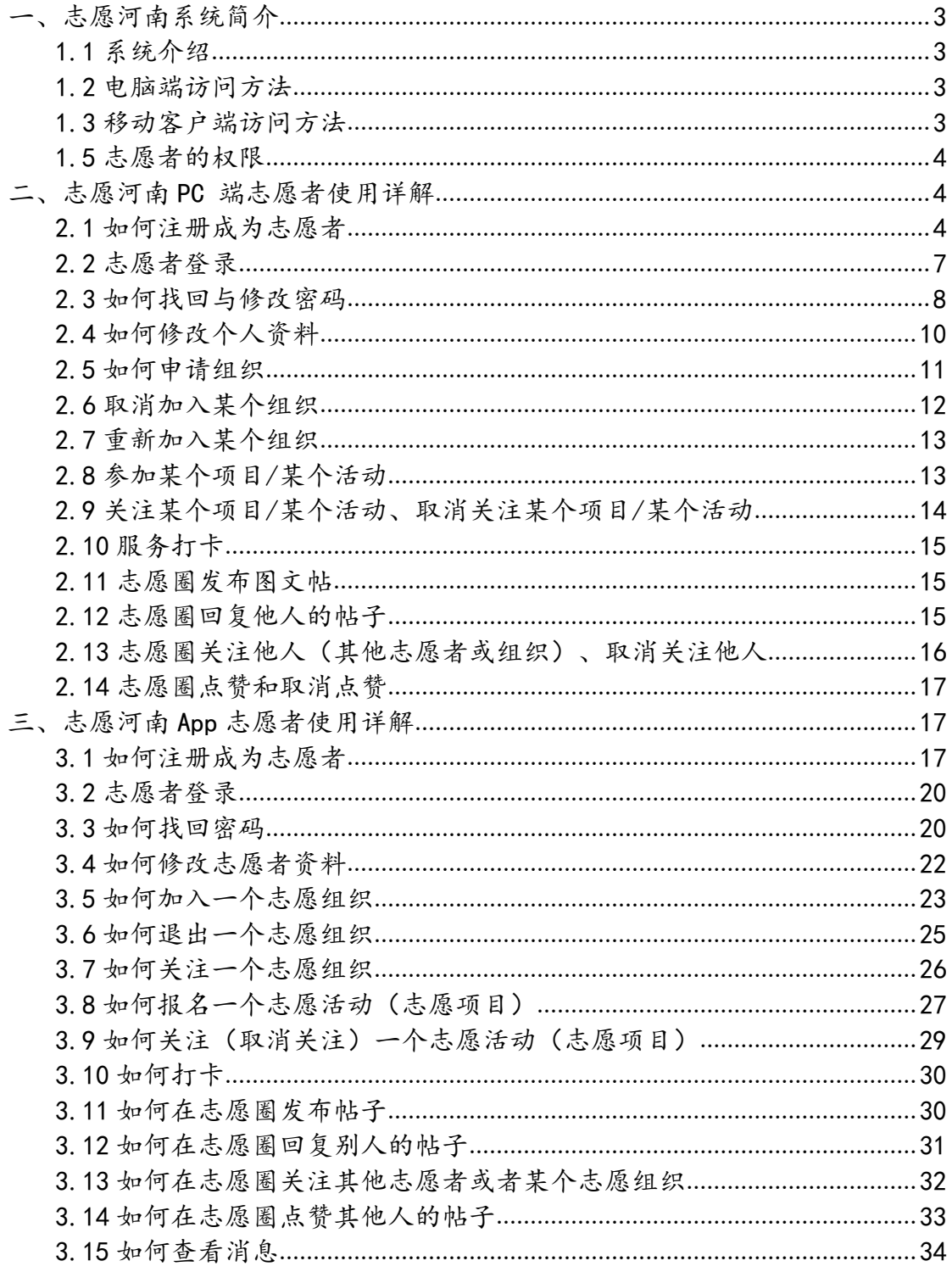

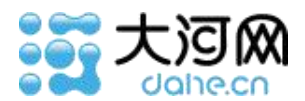

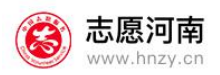

# <span id="page-2-0"></span>一、志愿河南系统简介

### <span id="page-2-1"></span>**1.1** 系统介绍

【志愿河南】是由河南省文明办主办、大河网络传媒集团·大河网承办的全 省志愿信息服务系统。志愿服务工作是党中央的重大决策部署,是培育和践行社 会主义核心价值观的重要抓手,是精神文明建设的重要内容,是创新社会治理的 重要载体,是适应社会发展的大趋势大方向。截至目前,河南省建成学雷锋 "文 明使者"志愿服务站 12362 个,注册志愿服务团队 4.9 万多个, 发布志愿服务 项目总数 25 万多个,注册志愿者超过 1200 万人。关于志愿河南,如果您有好 的意见和建议,欢迎联系我们。

### <span id="page-2-2"></span>**1.2** 电脑端访问方法

在浏览器中输入网址 https://www.hnzy.cn。

### <span id="page-2-3"></span>**1.3** 移动客户端访问方法

各大手机应用商店下载 App, 或者扫描下方二维码下载 APP, 进行访问:

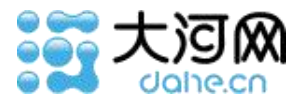

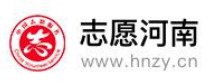

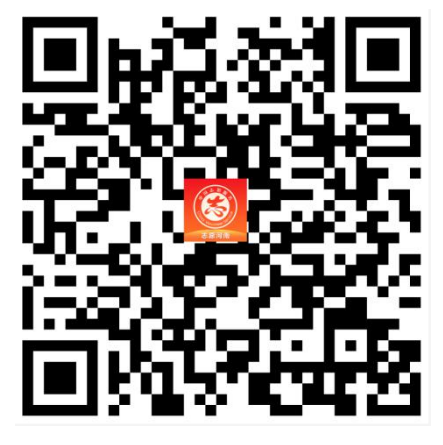

### <span id="page-3-0"></span>**1.5** 志愿者的权限

- 申请志愿者账号个人信息修改(详见个人中心资料修改)
- 个人信息修改(详见个人中心资料修改)
- 加入某个组织、取消加入某个组织、重新加入某个组织
- 参加某个项目/某个活动
- 关注某个项目/某个活动、取消关注某个项目/某个活动
- 服务打卡
- 志愿圈发布图文帖
- 志愿圈回复他人的帖子回复志愿者留言
- 志愿圈关注他人(其他志愿者或组织)、取消关注他人

# <span id="page-3-1"></span>二、志愿河南 **PC** 端志愿者使用详解

### <span id="page-3-2"></span>**2.1** 如何注册成为志愿者

打开电脑端首页,点击首页右上角的"注册"按钮。在页面跳转后选择"志愿者注册"。

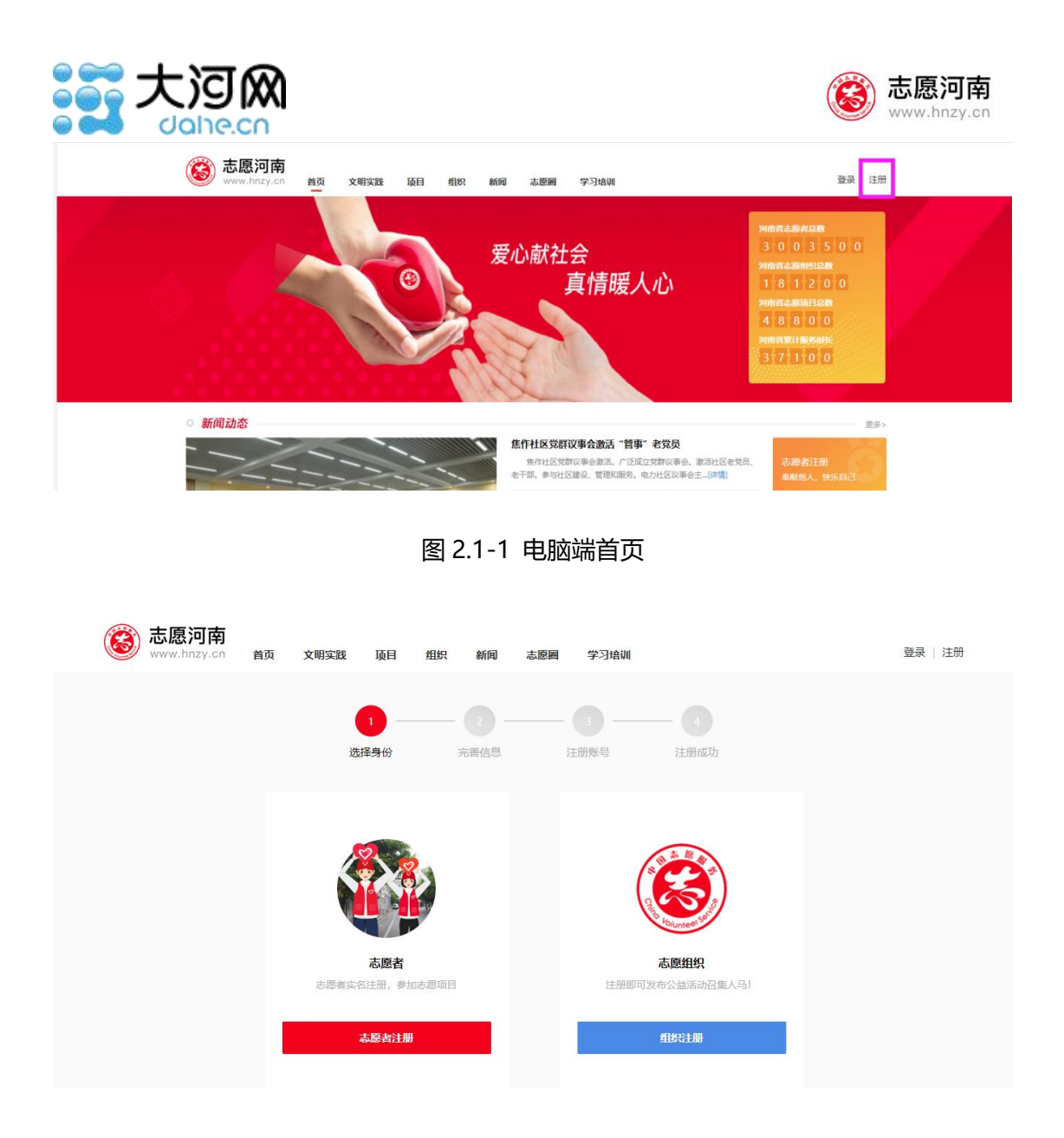

#### 图 2.1-2 志愿者注册页面

在页面中分别按要求填写组织名称、组织地址、组织类型、负责人姓名、负责人证件号 等资料,点击"下一步"。

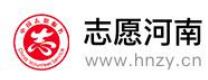

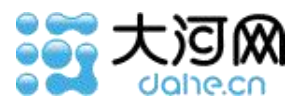

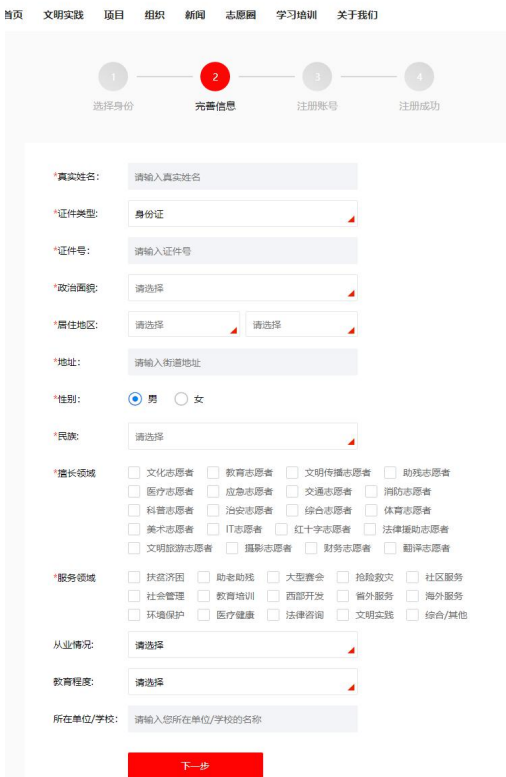

图 2.1-3 志愿者填写注册信息页面

跳转至注册账号页面,按要求将信息填写完整。提交后,等待志愿河南官方的审核,审 核通过后才可正常使用志愿河南平台。当审核完成时,志愿河南平台会发送审核结果短信至 志愿者手机号上。

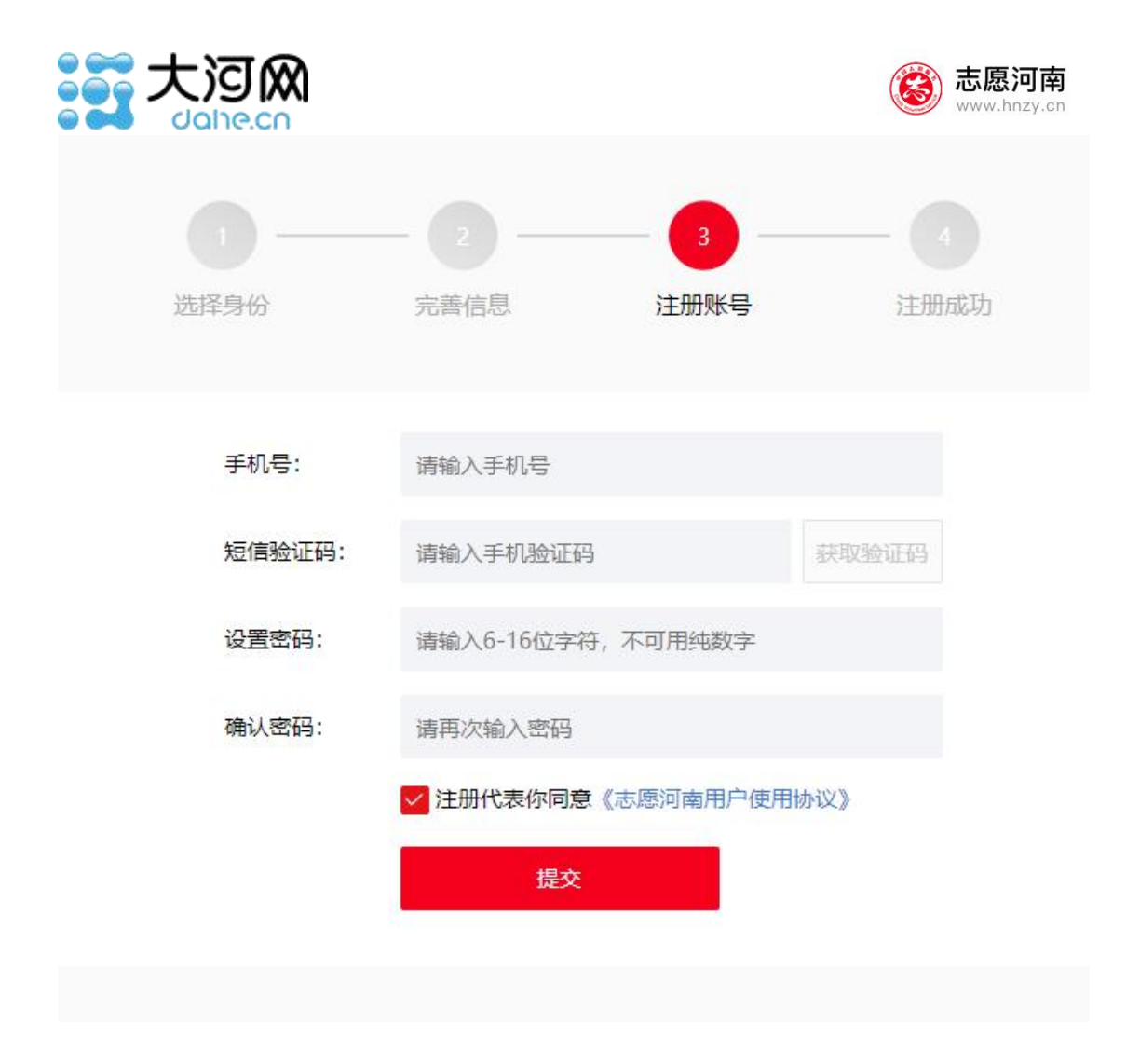

图 2.1-4 志愿者注册账号页面

### <span id="page-6-0"></span>**2.2** 志愿者登录

点击首页右上角的"登录"按钮。

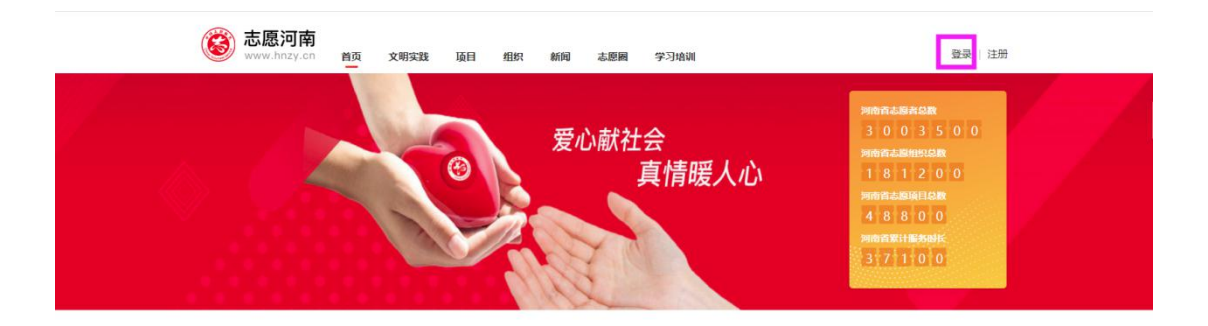

图 2.2-1 电脑端首页

跳转至登录页面,选择"志愿者",并依次输入手机号、密码,点击登录即可。

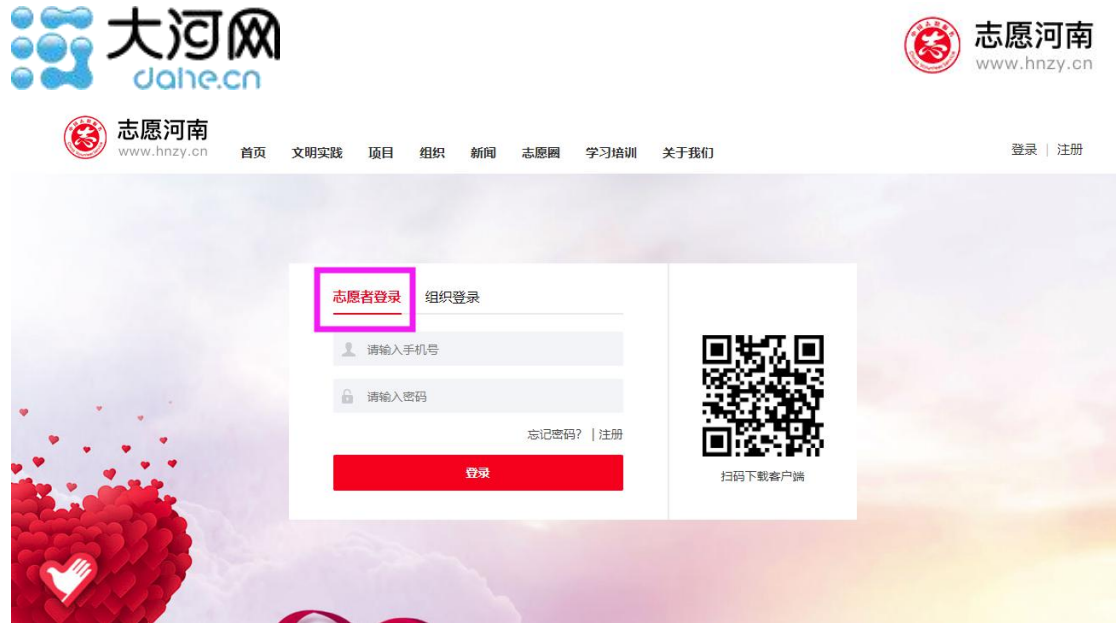

图 2.2-2 电脑端登录页面

## <span id="page-7-0"></span>**2.3** 如何找回与修改密码

①找回密码:

进入登录页面后,点击下方的"忘记密码",进入找回密码页面。

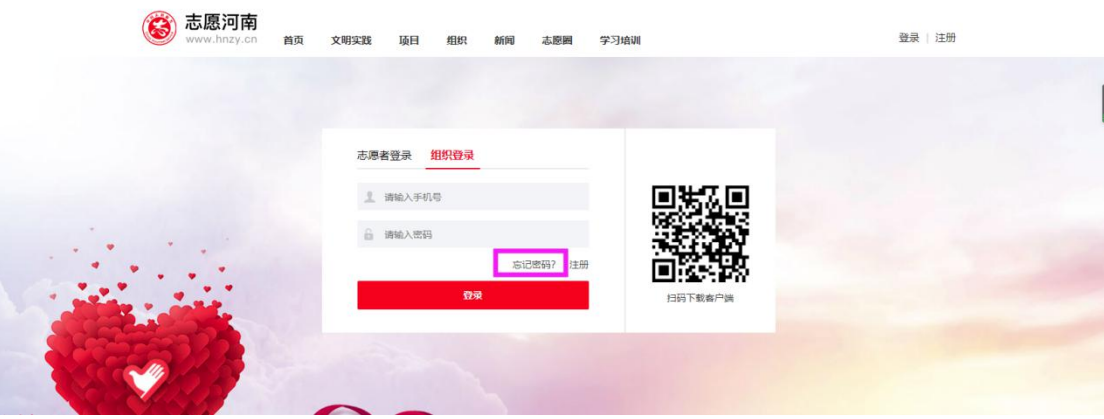

#### 图 2.3-1 电脑端登录页面

选择用户类型为"志愿者",按页面要求填写相应内容,提交后即可重置密码。

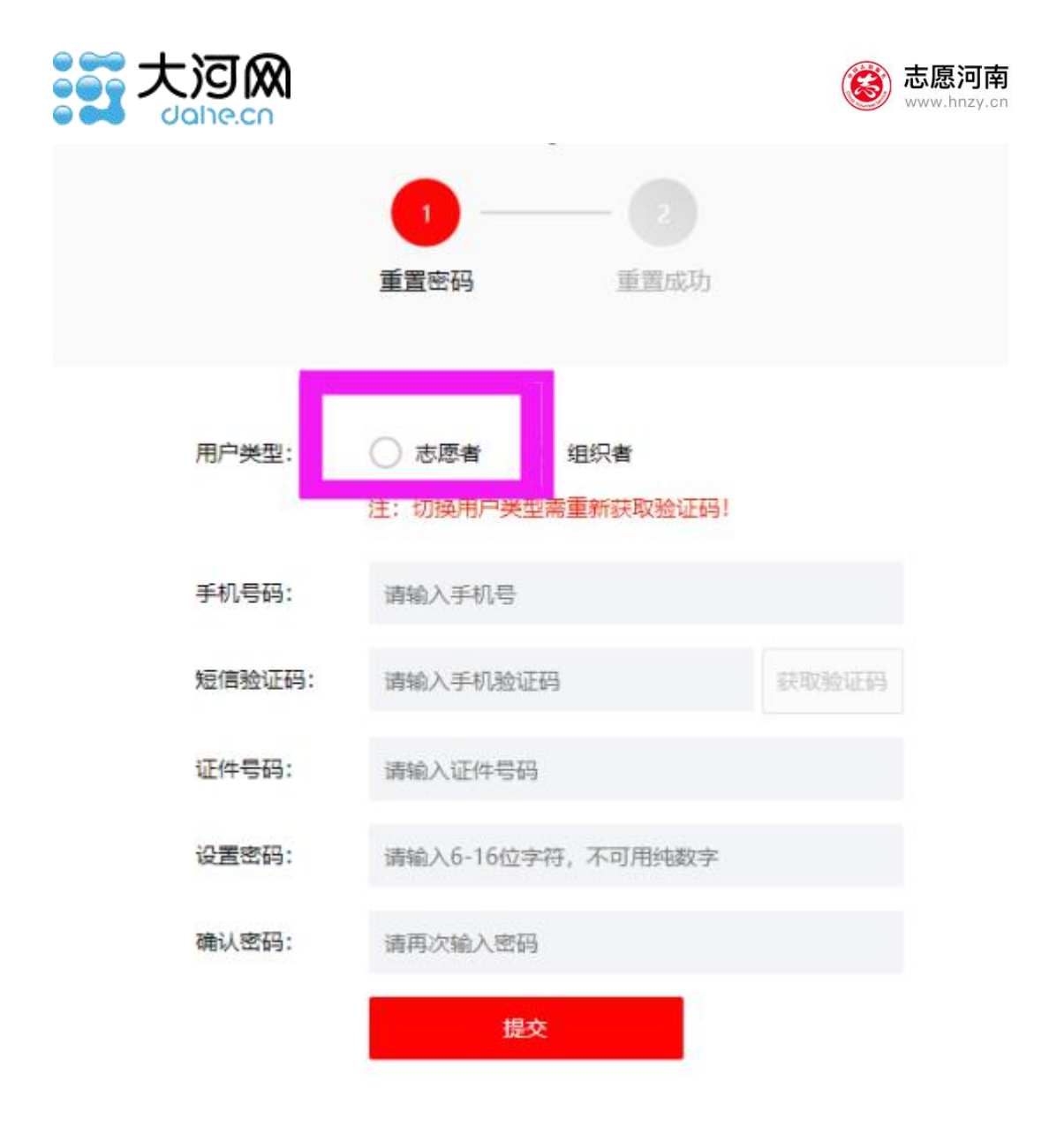

#### 图 2.3-2 重置密码页面

②修改密码、修改绑定的手机号:

志愿者登录成功后,进入"个人中心"—"修改设置",点击右侧的"修改密码", 即可进入修改密码页面进行修改。点击右侧的"修改绑定手机号",即可修改手机号。

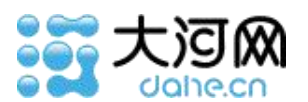

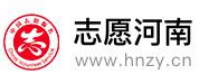

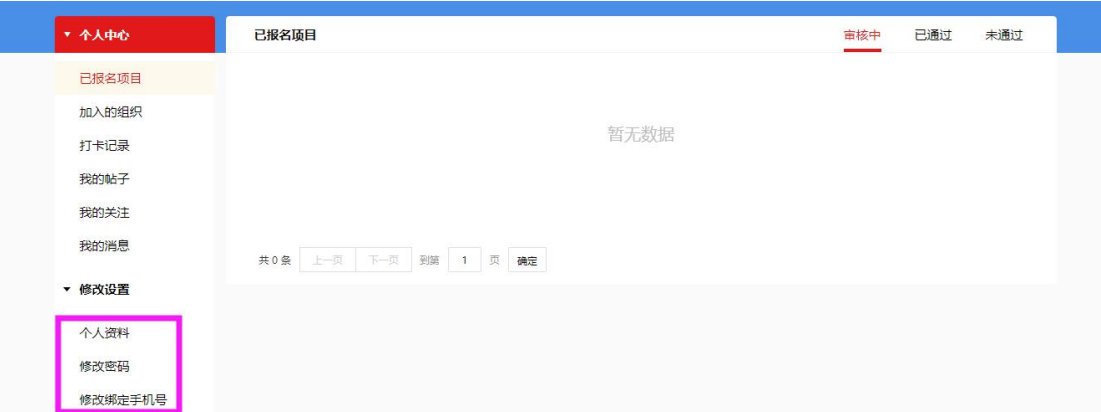

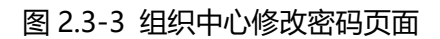

## <span id="page-9-0"></span>**2.4** 如何修改个人资料

志愿者登录成功后,进入"个人中心"—"个人资料",点击即可。

志愿者资料修改规则 :

身份证号不可修改,其他均可修改。

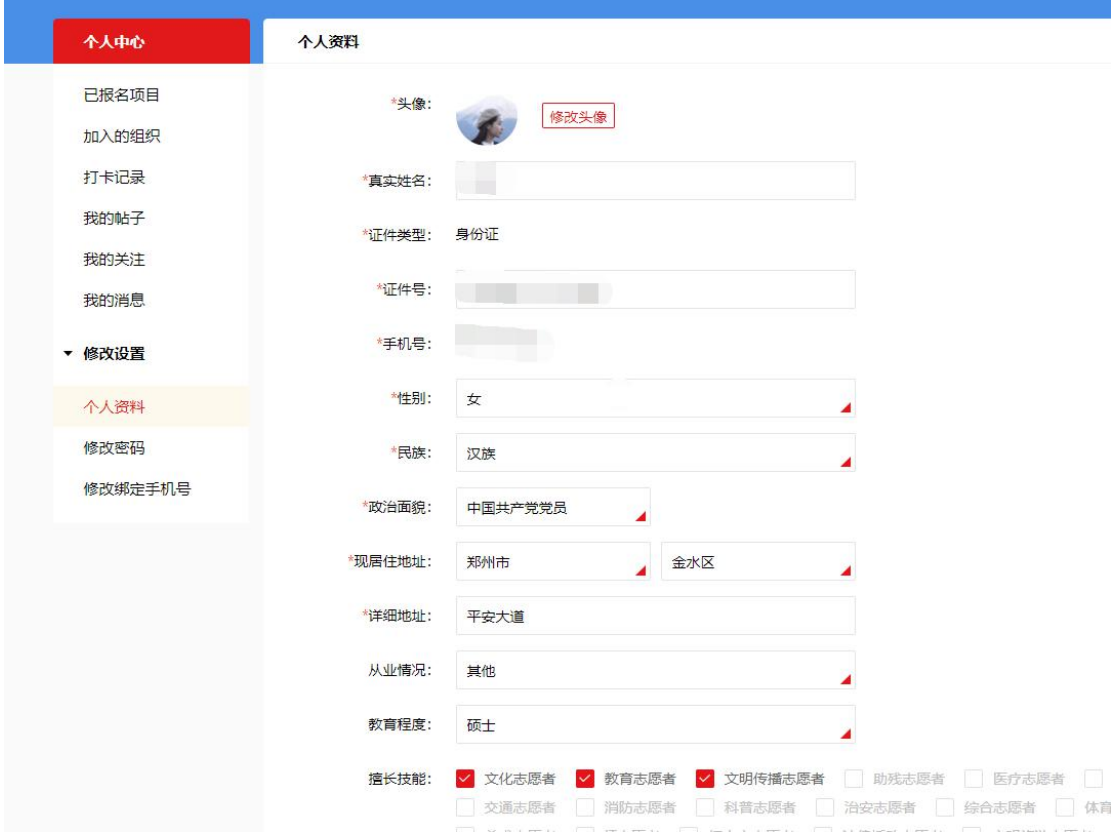

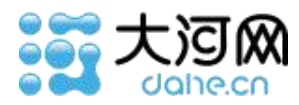

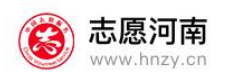

#### 图 2.4-1 志愿者个人资料修改页面

### <span id="page-10-0"></span>**2.5** 如何申请组织

在首页导航栏,选择"组织",搜索你想加入的组织名字,打开组织详情页,点击加入 组织按钮,等待组织的审核,等组织审核通过,志愿者才算是加入成果。

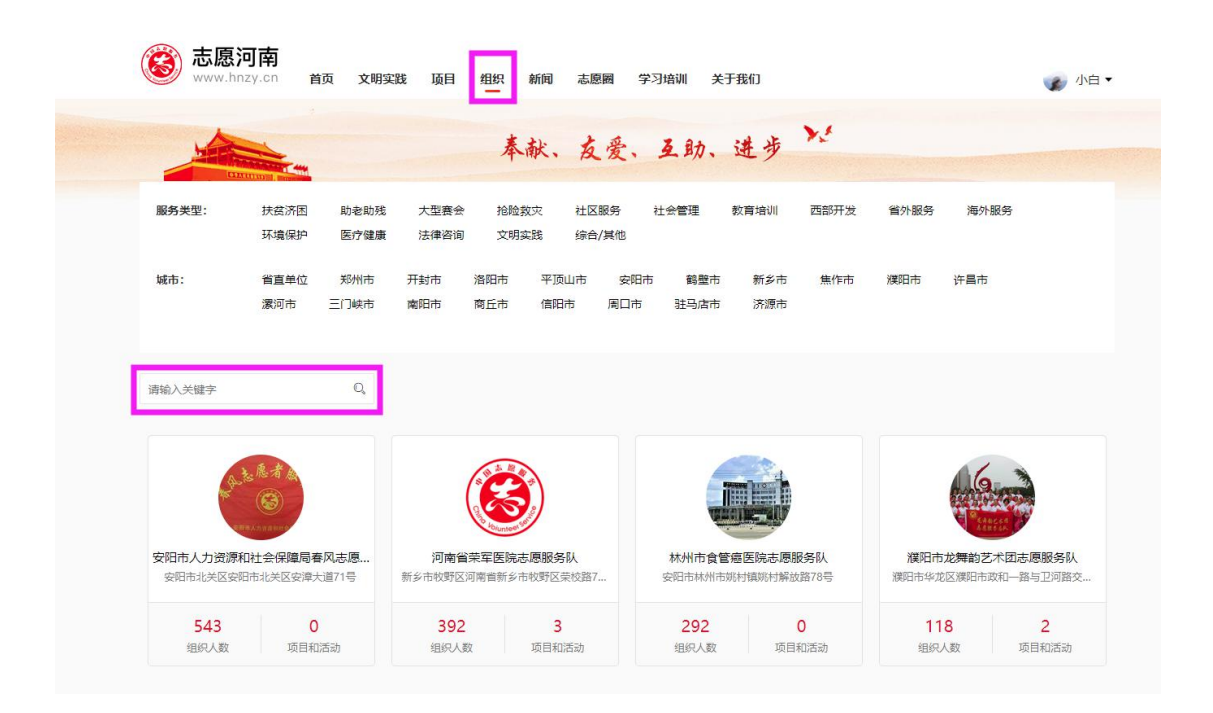

图 2.5-1 组织页面

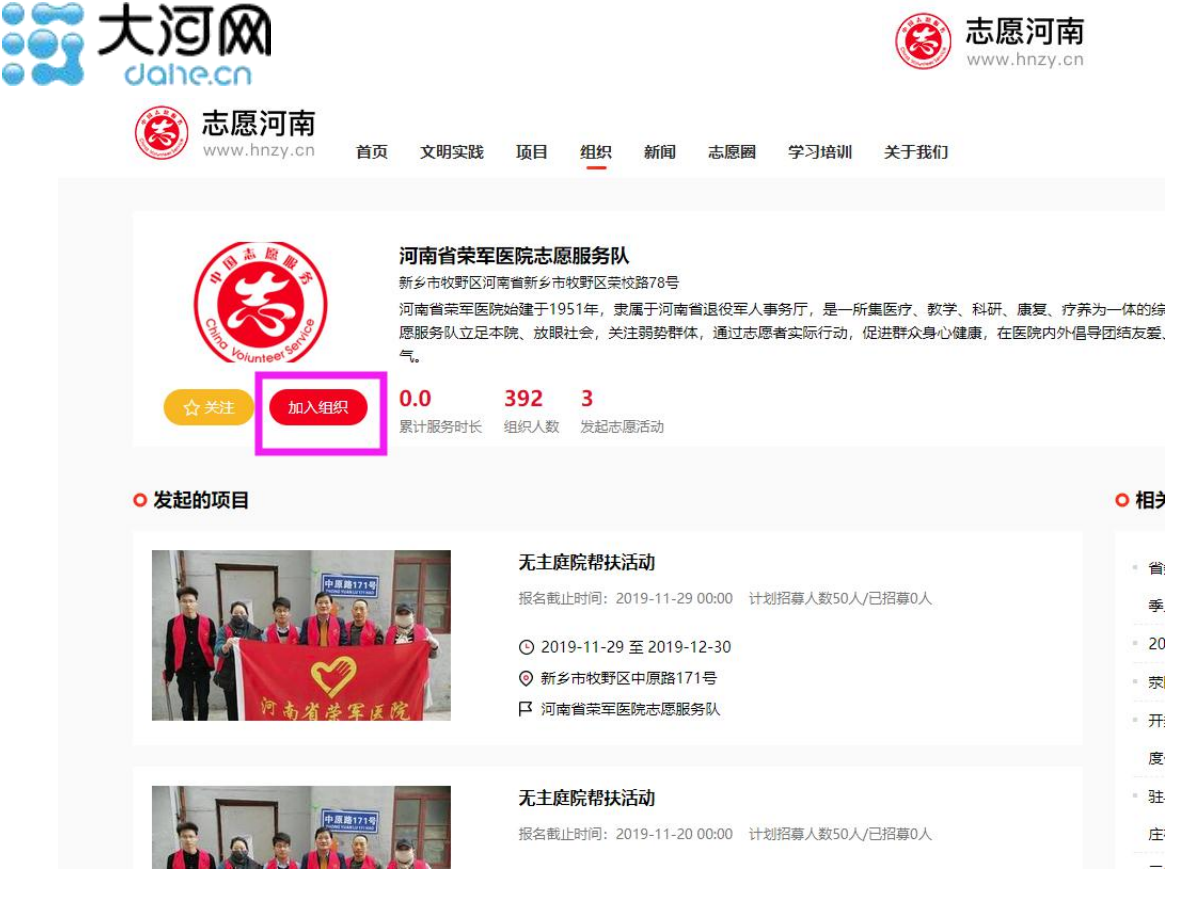

图 2.5-2 关注组织页面

## <span id="page-11-0"></span>**2.6 取消加入某个组织**

@ò

在个人中心—加入的组织中进行相关操作。如果组织还未通过您的加入请求,则在"加 入的组织"中,选择"待审核"状态,点击取消加入即可。如果组织已经通过您的加入请求, 则在"加入的组织"中,选择"已通过"状态,点击退出组织即可。

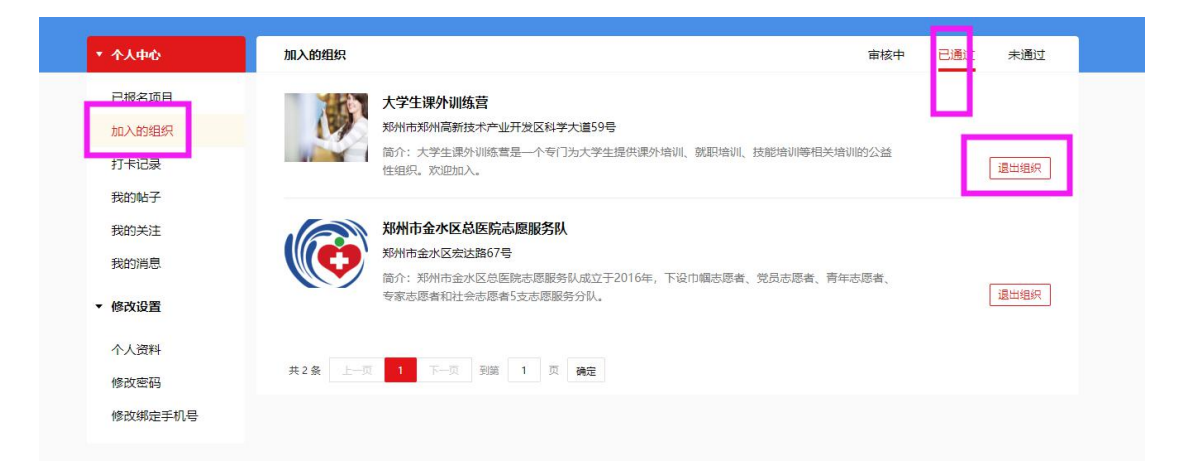

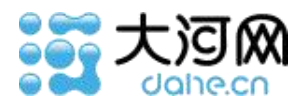

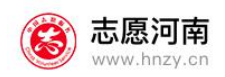

#### 图 2.6-1 取消加入某个组织

### <span id="page-12-0"></span>**2.7 重新加入某个组织**

如果层级被某个组织拒绝,想要再次申请加入该组织,可在首页导航栏,选择"组织", 搜索你想加入的的组织名字,打开组织详情页,点击"重新申请"按钮,等待组织的审核, 等组织审核通过,志愿才算是加入成果。

## <span id="page-12-1"></span>**2.8 参加某个项目/某个活动**

在首页导航栏,选择"项目",搜索你想加入的项目名字,打开项目详情页,如果该项 目(或活动)是正在招募中的,则可以"我要报名",点击加入该项目(或活动),等待组 织的审核,等组织审核通过,志愿者才算是加入成果。

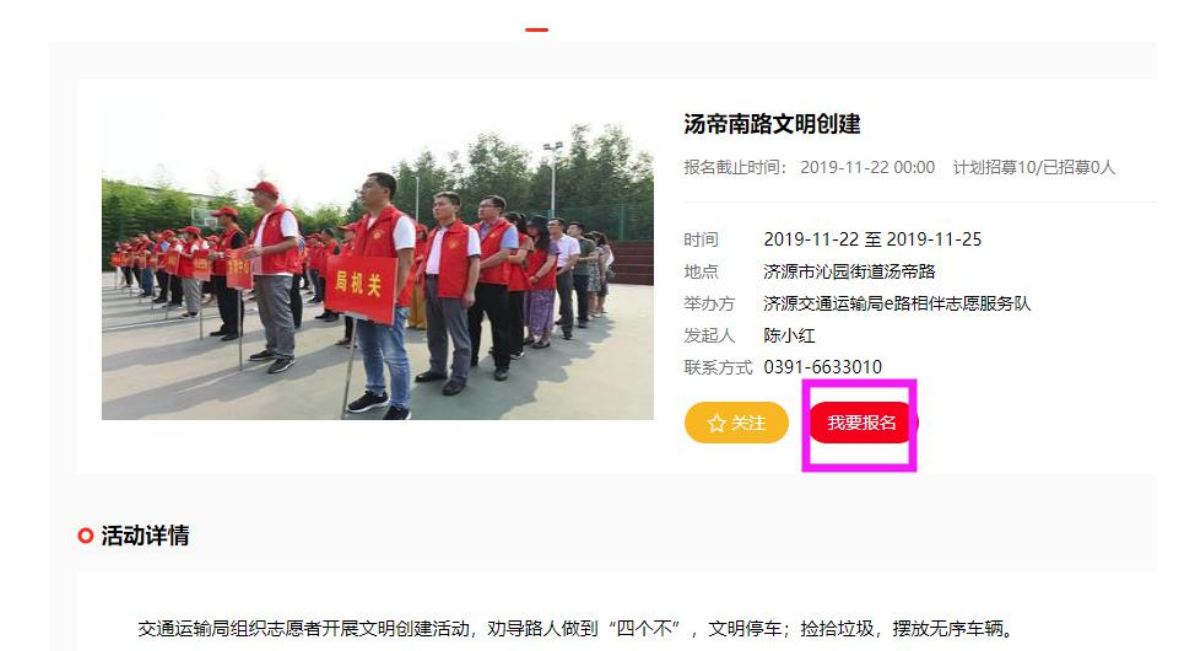

图 2.8-1 参加某个项目或活动

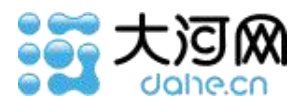

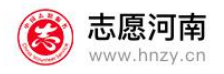

## <span id="page-13-0"></span>**2.9 关注某个项目/某个活动、取消关注某个项目/某个活动**

在首页导航栏,选择"项目",搜索你想加入的项目名字,打开项目详情页,可以点击关注 按钮,选择关注该项目,再点击一次则是取消关注。所有关注过的项目,均可在自己的个人 中心——我的关注,进行查看。

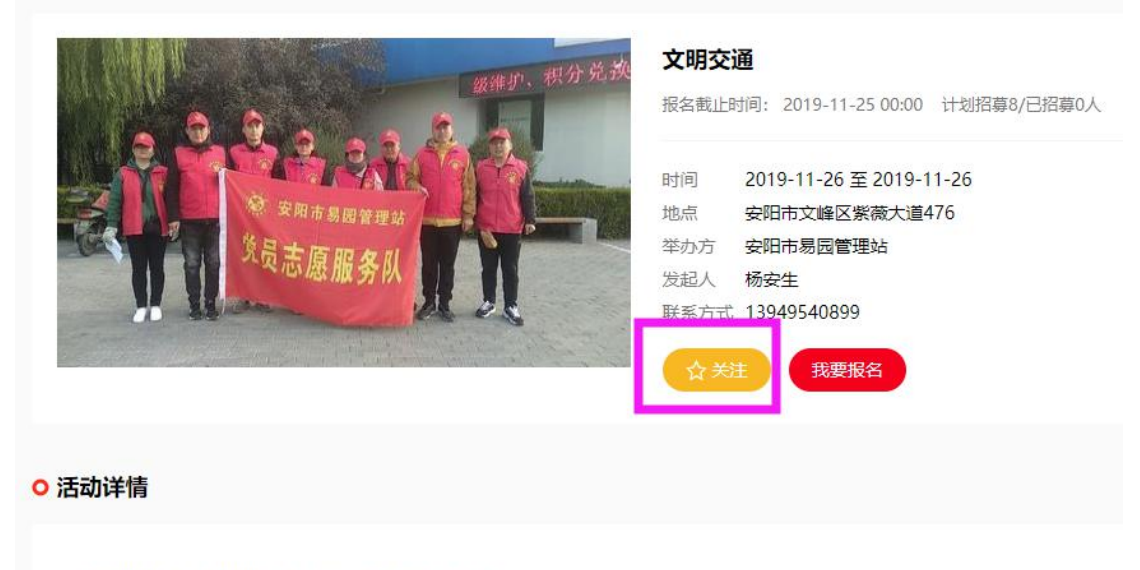

劝阻制止行人和非机动车逆行、闯红灯、抢信号灯

#### 图 2.9-1 关注某个项目或活动

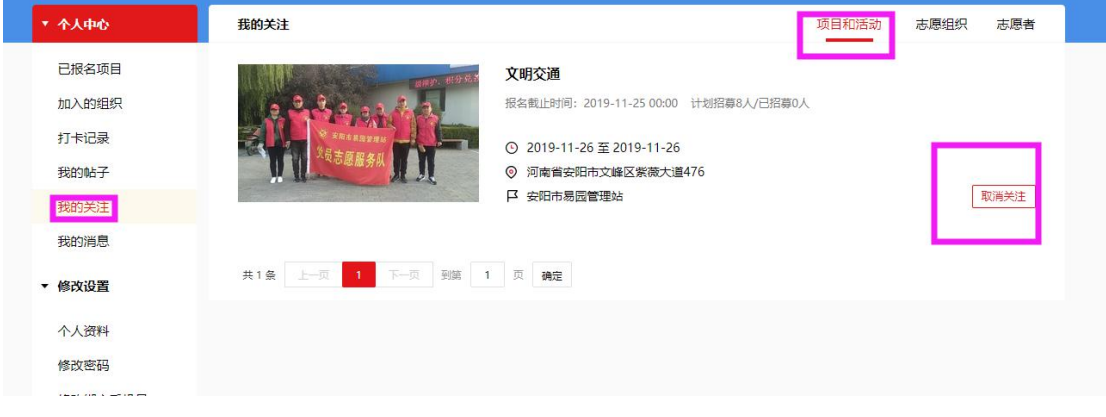

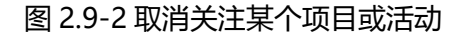

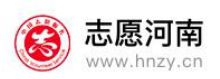

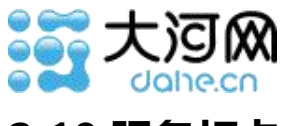

## <span id="page-14-0"></span>**2.10 服务打卡**

本功能只支持手机端使用。详细操作方法见下文手机端操作规则。

## <span id="page-14-1"></span>**2.11 志愿圈发布图文帖**

已登录状态下, 在"志愿圈" ——点击"发布帖子", 可以发表文字和图片。

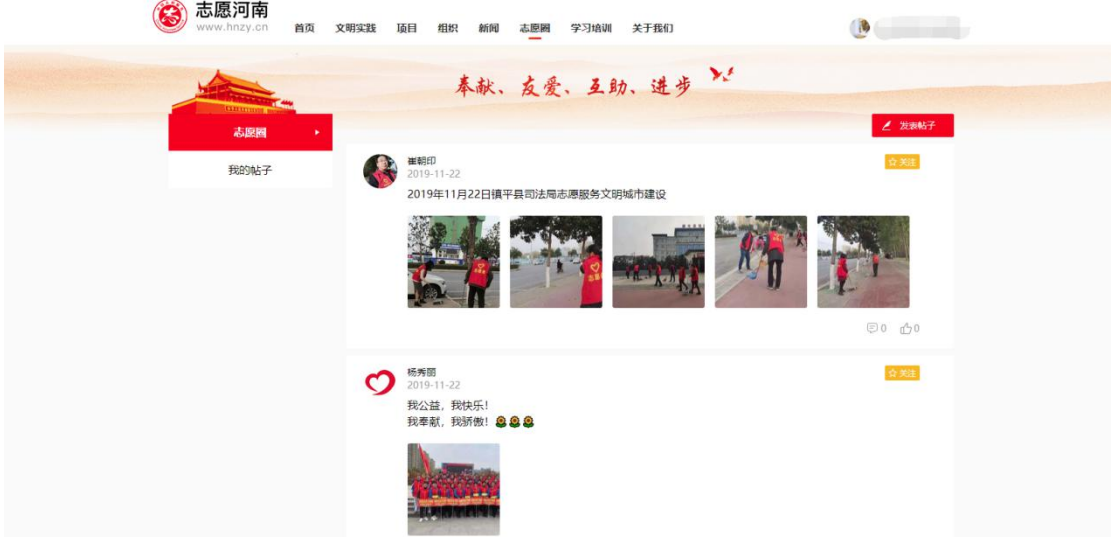

图 2.11-1 志愿圈发布帖子

## <span id="page-14-2"></span>**2.12 志愿圈回复他人的帖子**

已登录状态下,在"志愿圈"——点击某条帖子,打开帖子详情页,在别人的帖子下方点赞 和评论。评论需要经由志愿河南官方审核之后才会显示。

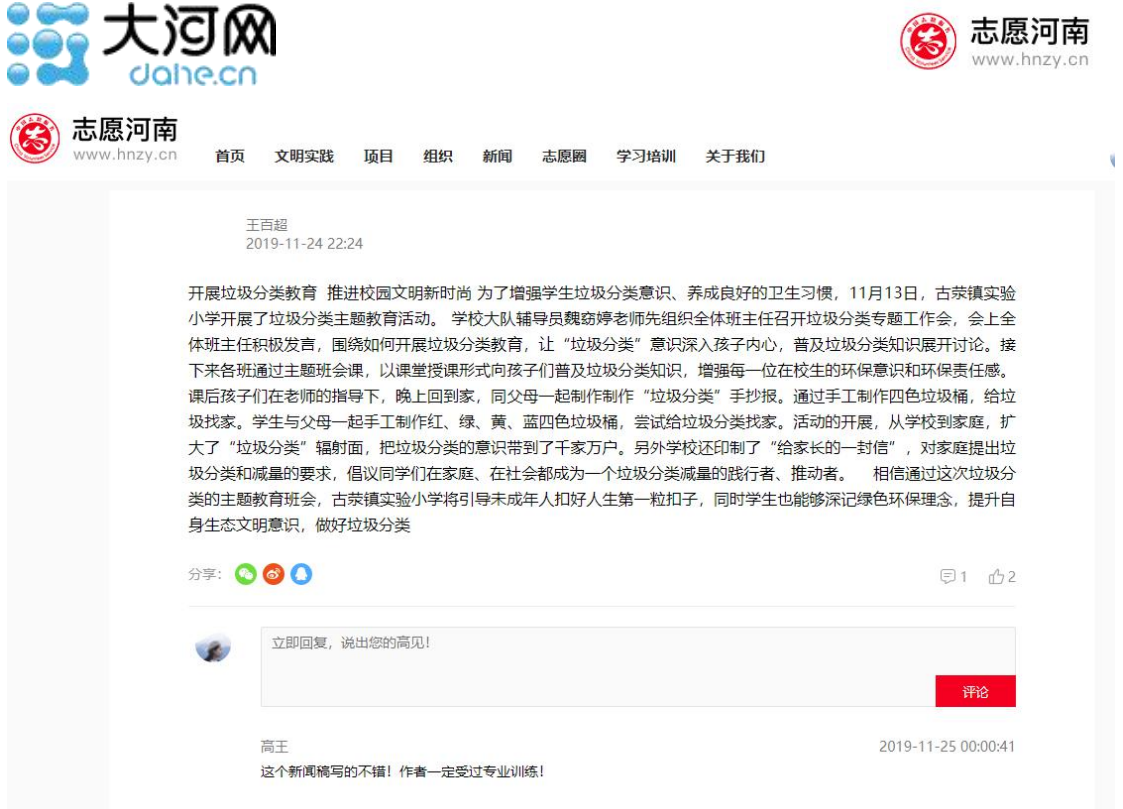

图 2.12-1 志愿圈回复别人的帖子

## <span id="page-15-0"></span>**2.13 志愿圈关注他人(其他志愿者或组织)、取消关注他人**

已登录状态下,在"志愿圈"看到发帖的志愿者或者个人,在其名字最右侧,点击关注 按钮,可以关注该志愿组织或者志愿者个人。再次点击可以取消关注。

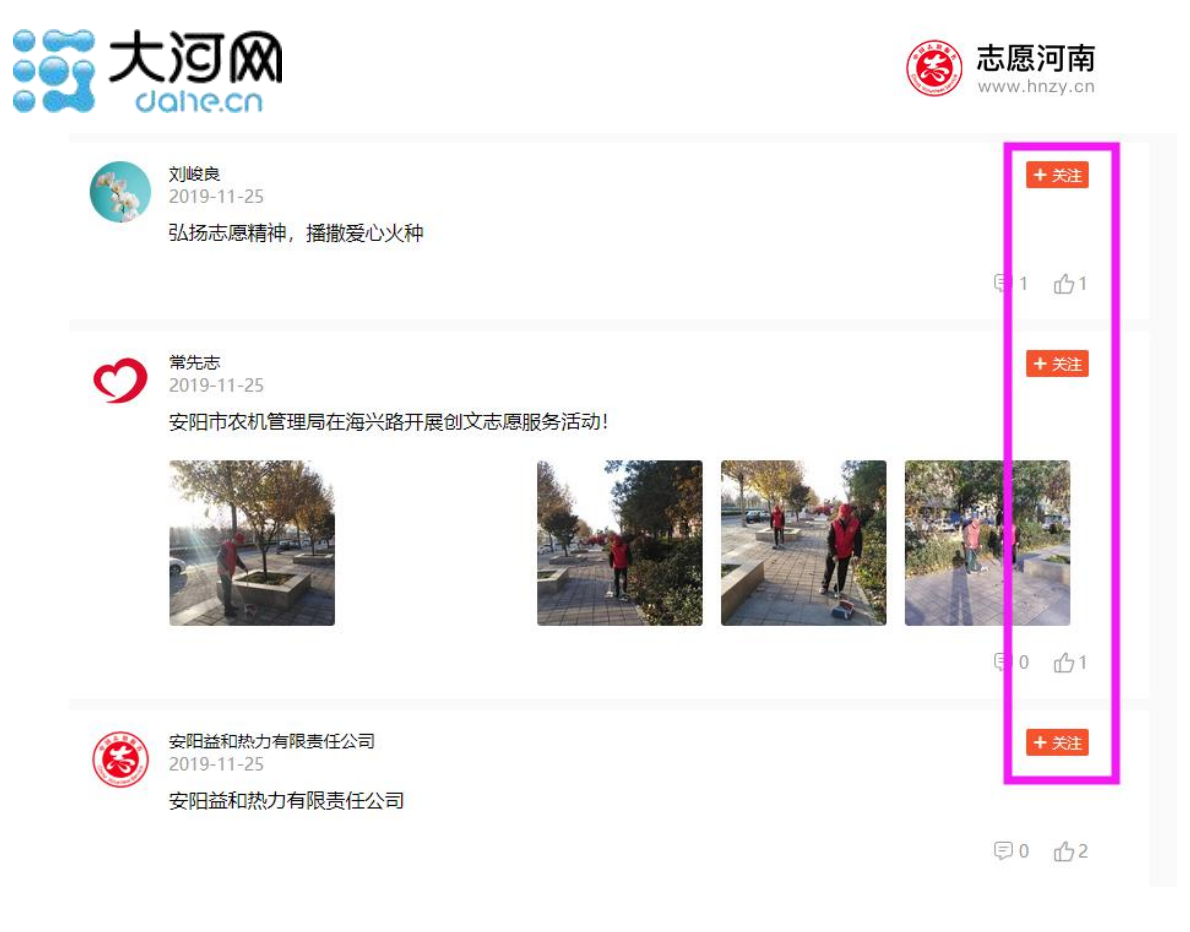

#### 图 2.13-1 志愿圈关注其他志愿者或者志愿组织

### <span id="page-16-0"></span>2.14 志愿圈点赞和取消点赞

已登录状态下,在志愿圈帖子列表页,点击帖子下方的点赞标志,即可为该条帖子点赞, 再次点击则为取消点赞。

# <span id="page-16-1"></span>三、志愿河南 **App** 志愿者使用详解

### <span id="page-16-2"></span>**3.1** 如何注册成为志愿者

打开客户端首页,点击首页"志愿者注册"按钮或者在登录页面点击右上角的"注册" 按钮。在页面跳转后选择"志愿者"。

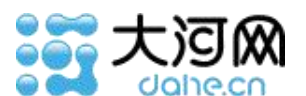

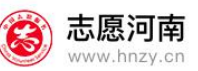

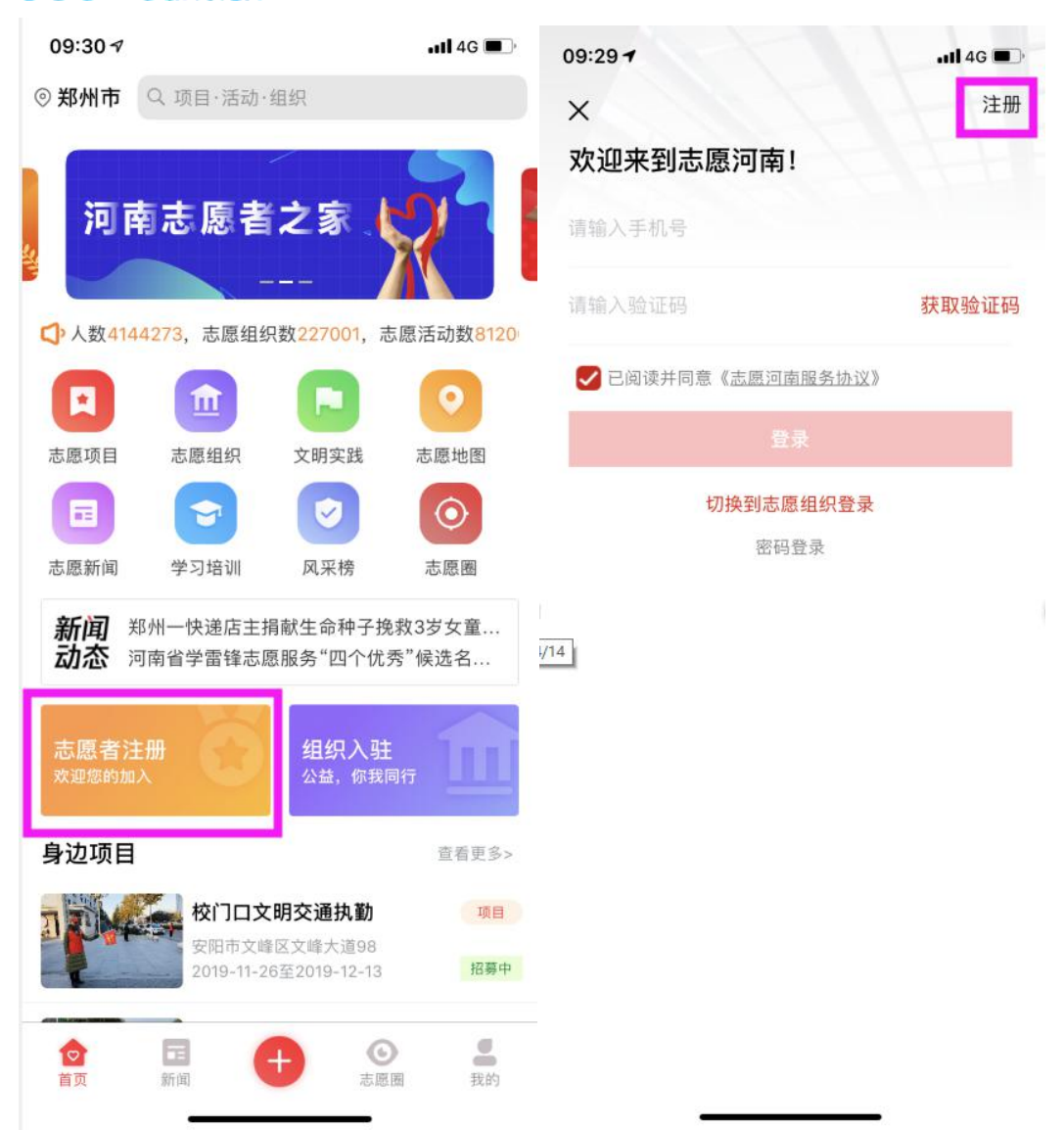

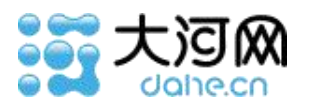

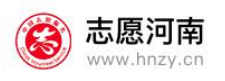

#### 09:58 →

 $nH$  4G  $\blacksquare$ K 注册 请选择身份 志愿者 团员、学生、社会人士适用 志愿组织 注册即可发布公益项目!

#### 图 3.1-1 志愿者注册

在页面中分别按要求填写姓名、手机号、验证码、密码,然后提交。提交即可拥有一个 志愿者账号,登录志愿者账号,然后去"我的"——"个人资料"页面,完善个人基本信 息。

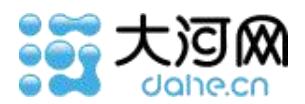

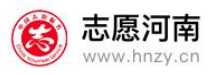

注意:手机端注册账号不需要审核,完善信息也不需要审核。但是如果不完善信息,是 无法报名活动、加入组织和发布帖子的。

### <span id="page-19-0"></span>**3.2** 志愿者登录

点击客户端底部的"我的"标签,会弹出登录页面。在志愿者登录模式下,依次输入手 机号、验证码密码,点击登录即可。

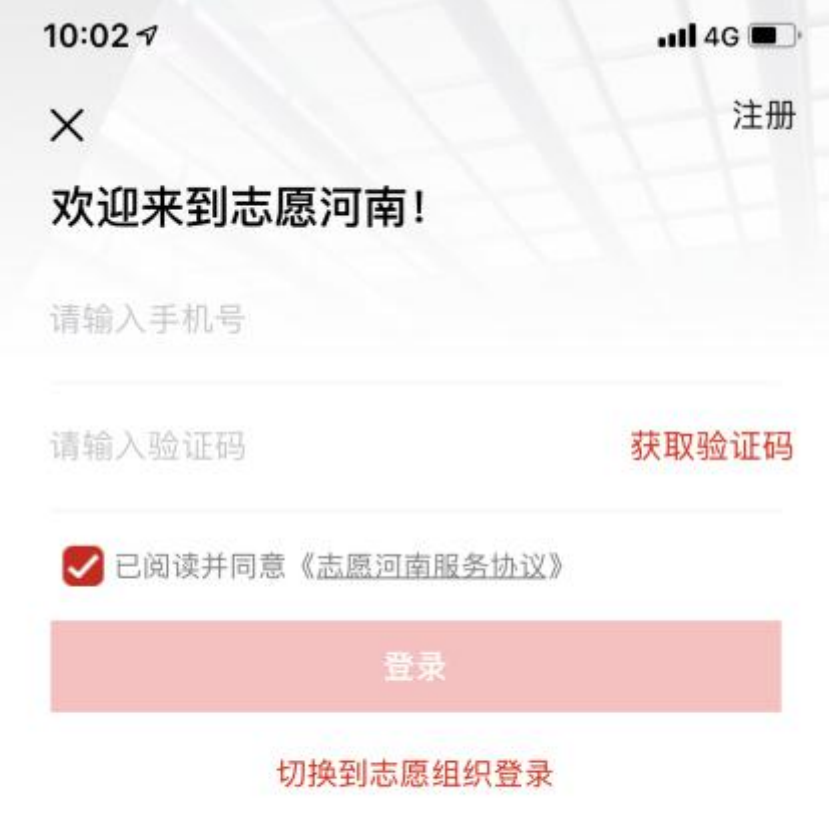

密码登录

#### 图 3.2-1 志愿者登录

### <span id="page-19-1"></span>**3.3** 如何找回密码

进入登录页面后,点击下方"密码登录,点击"忘记密码",进入找回密码页面。按页

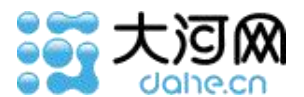

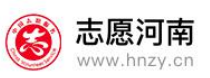

面要求填写相应内容,提交后即可重置密码。

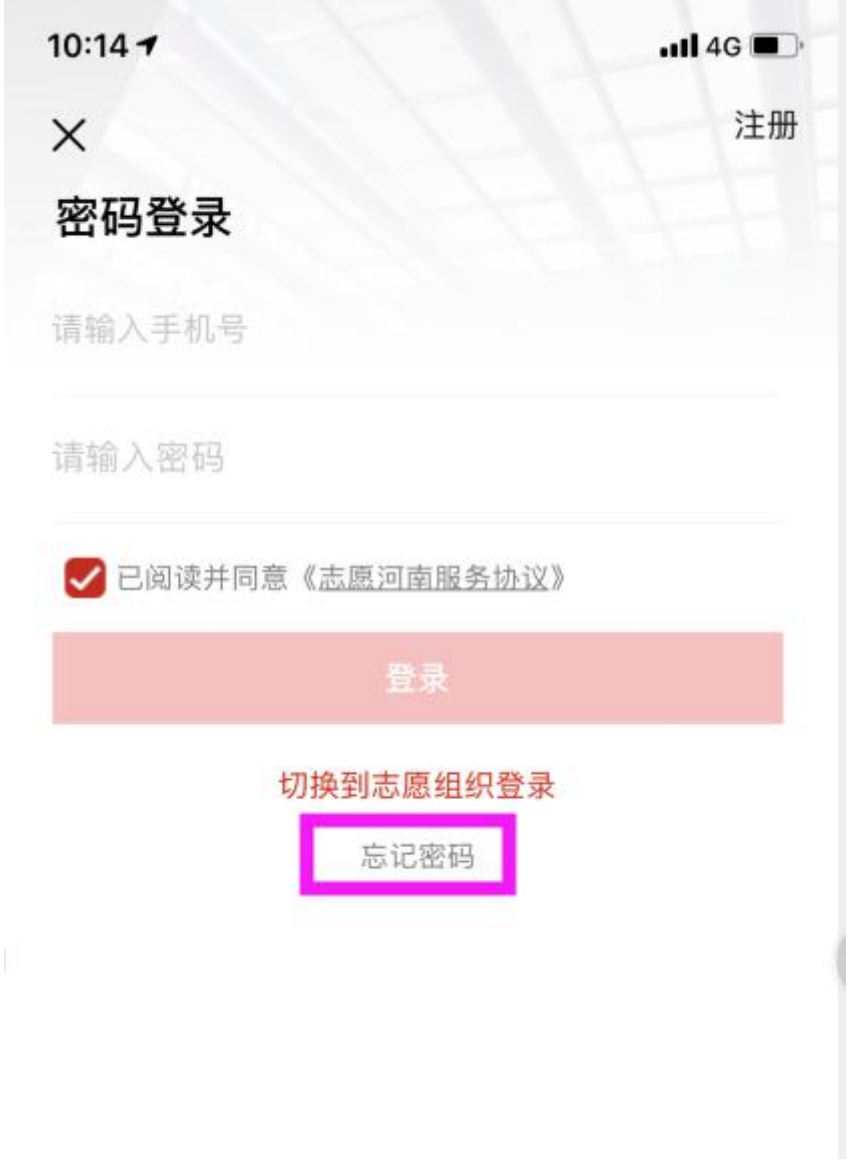

图 3.3-1 忘记密码页面

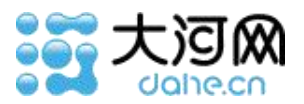

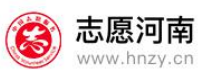

| 15:24 6 知                | $\circ$ $\bullet$ $\bullet$ $\bullet$ $\bullet$ 51 |  |
|--------------------------|----------------------------------------------------|--|
| $\overline{\phantom{0}}$ | 忘记密码                                               |  |
|                          | 身份证号 请填写身份证号                                       |  |
|                          | 手机号 请填写手机号                                         |  |
|                          | 校验码 请填写校验码 发送验证码                                   |  |
|                          | 新密码 6-16位字母、数字组合                                   |  |
|                          | 再次输入 6-16位字母、数字组合                                  |  |
|                          | 提交                                                 |  |
|                          |                                                    |  |
|                          |                                                    |  |
|                          |                                                    |  |
|                          |                                                    |  |
|                          |                                                    |  |

图 3.3-2 重置密码页面

## <span id="page-21-0"></span>**3.4** 如何修改志愿者资料

志愿者登录成功后,进入"我的"—"个人资料",即可进入修改个人资料页面。

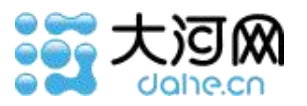

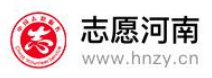

| 10:24 $\sim$ |                      | $\cdot$ ull 4G |
|--------------|----------------------|----------------|
| K            | 个人资料                 | 保存             |
|              |                      | 修改头像 >         |
| 志愿者编号        |                      | 4100010887     |
| 姓名           |                      | 小白             |
| 证件类型         |                      | 内地居民身份证        |
| 证件号码         | 410223 ******** 1026 |                |
| 性别           |                      | 女              |
| 民族           |                      | 汉族             |
| 政治面貌         |                      | 中国共产党党员 >      |
| 手机号码         | 155****5310 >        |                |
| 居住地区         | 郑州市金水区 >             |                |
| 详细地址         |                      | 平安大道 >         |
| 个性签名         | 只要人人都献出一点爱,世 >       |                |
| 擅长技能         | ☆化志原者 教育志愿者、… >      |                |

图 3.4-1 志愿者个人信息修改页面

## <span id="page-22-0"></span>**3.5** 如何加入一个志愿组织

一个志愿者可以加入很多个志愿组织。在登录状态下,点击左上角的定位,选择你定位 的市区。(注意,想加入不同市区的志愿组织,需要在此处先选择这个市区的定位)

在首页"志愿组织"进入志愿组织列表页,点击某一组织的名字,打开它的详细页面, 点击底部"加入组织"按钮,即可等待组织管理人员审核,审核通过之后,即可加入该组织。

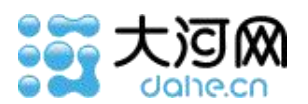

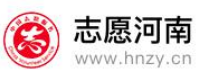

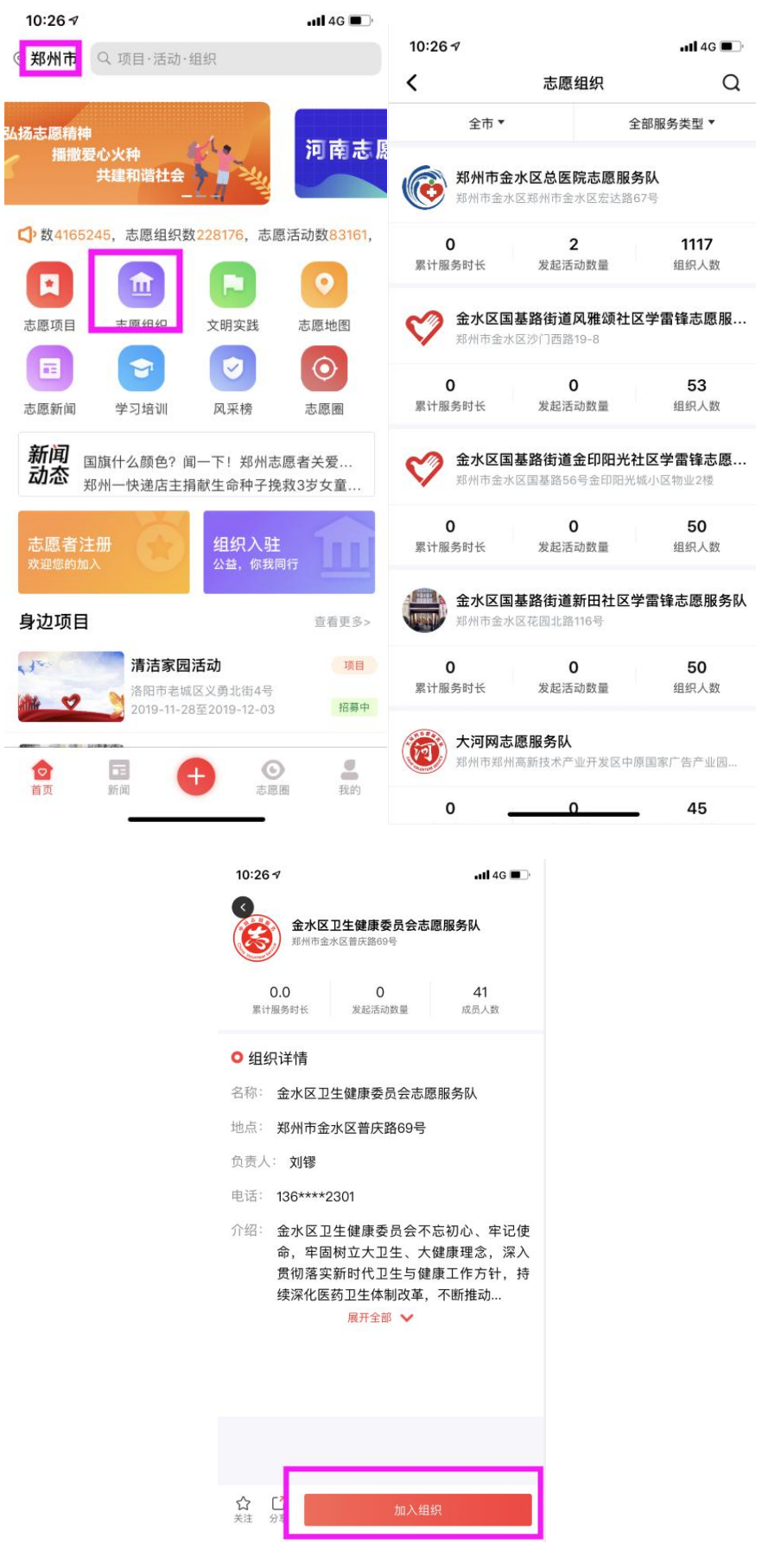

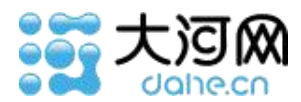

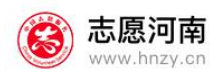

#### 图 3.5-1 加入志愿组织页面

## <span id="page-24-0"></span>**3.6** 如何退出一个志愿组织

在"我的""—"加入的组织"页面,查看已通过的列表页,点击退出组织按钮,即 可退出某组织。或者在首页"志愿组织",进入志愿组织列表页,找到该组织,打开它的详 细页面,点击右上角灰色按钮"退出组织",即可退出该组织。

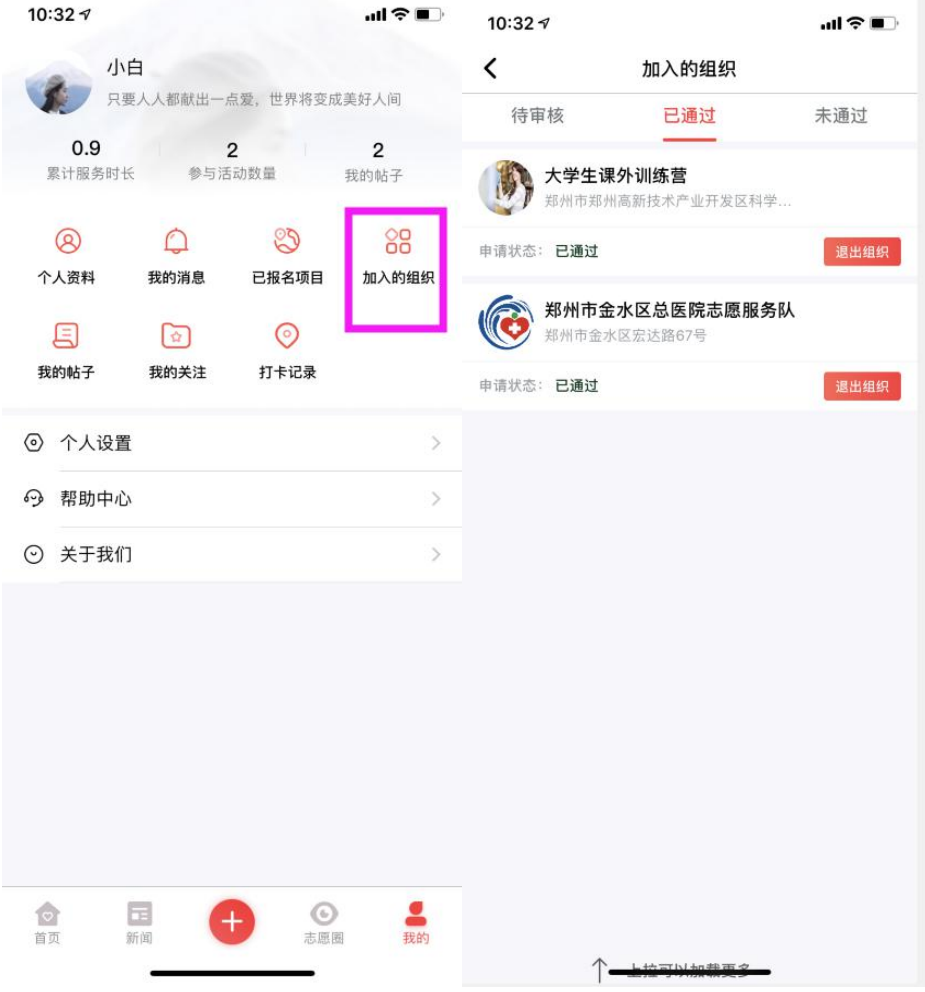

图 3.6-1 退出志愿组织页面

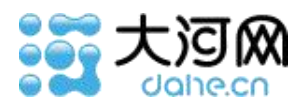

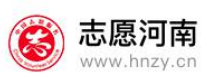

## <span id="page-25-0"></span>**3.7** 如何关注一个志愿组织

已登录状态下,点击首页"志愿组织"按钮,进去志愿组织列表页,点击某一个组织的 名字,进去组织的详情页,点击底部关注按钮" \(关注",即可关注该组织,再次点击为 取消关注。在"我的"——"我的关注"页面,可以查看所有我关注过的组织。

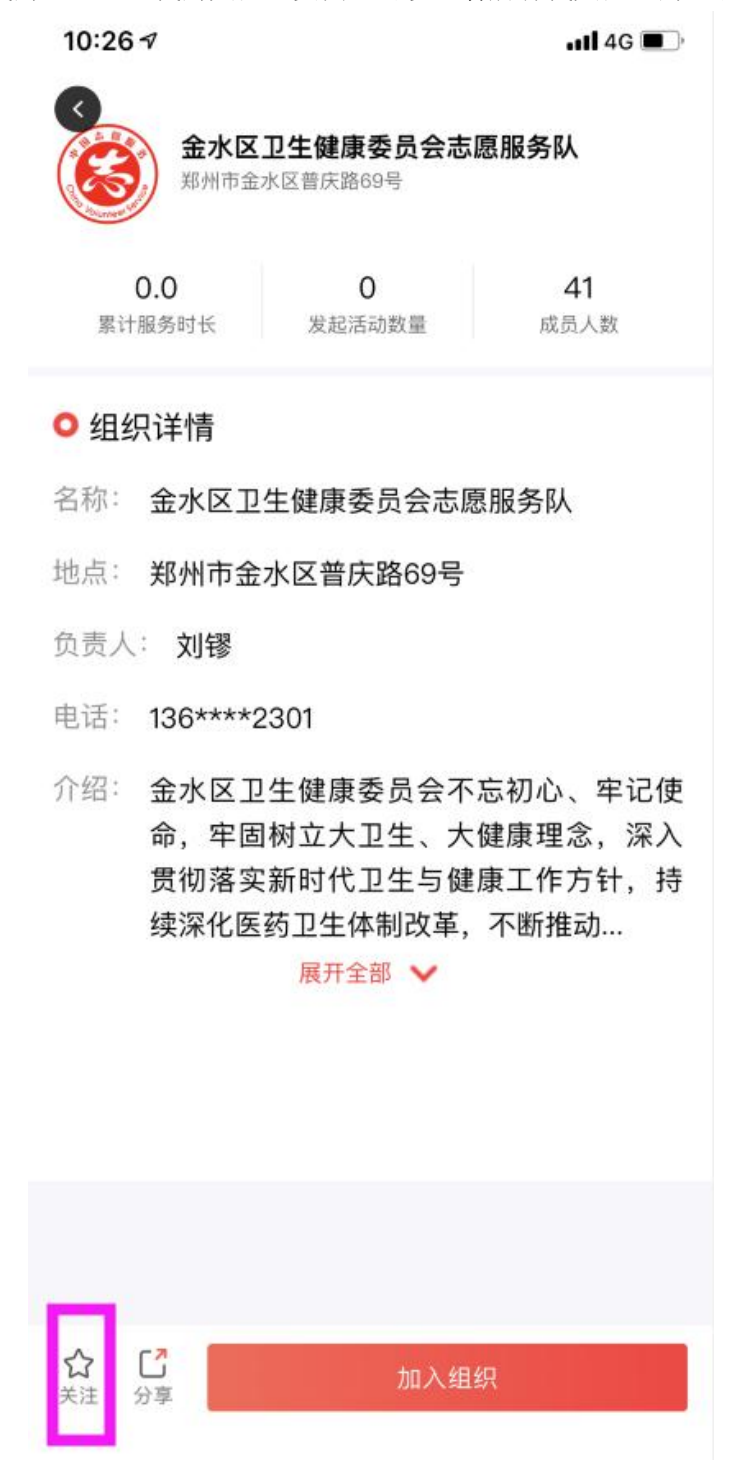

图 3.7-1 关注志愿组织页面

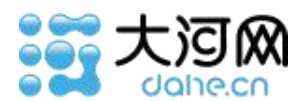

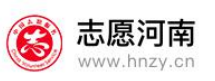

### <span id="page-26-0"></span>**3.8** 如何报名一个志愿活动(志愿项目)

已登录状态下,点击首页"志愿项目"按钮,进去志愿项目列表页,点击某一个活动或 项目的名字,进去该活动或项目的详情页,点击底部的"我要报名"即可报名参加该活动。 注意:点击报名后,需要发起该活动的组织人员审核你的报名信息,审核通过才能参与,审 核不通过则不可以参与打卡。

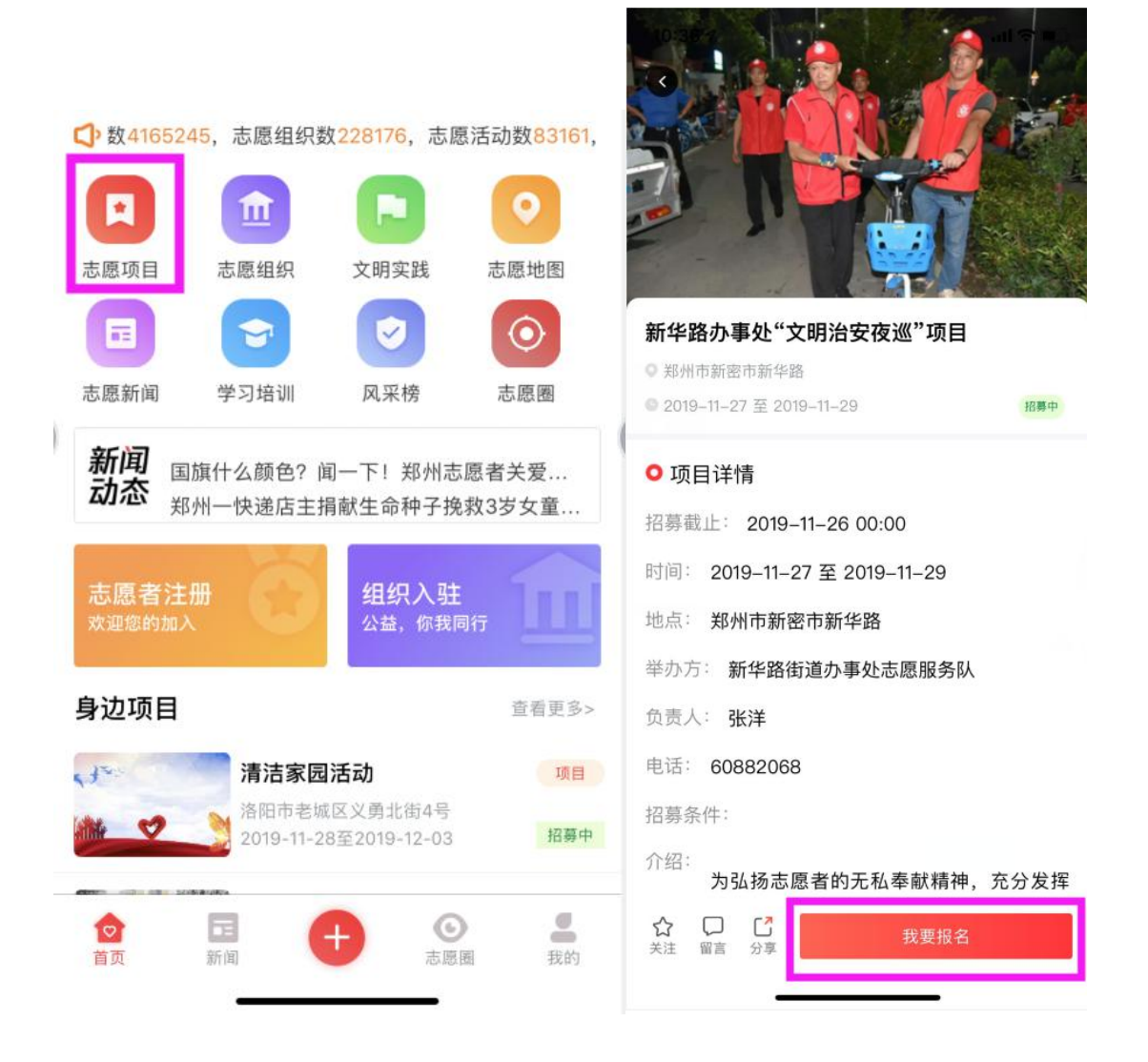

#### 图 3.8-1 报名参加志愿活动页面

已经报过名的项目或活动,可在"我的"——"已报名项目"中,查看组织组织对你 的审核情况。

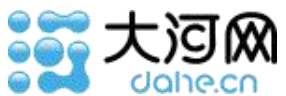

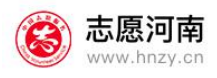

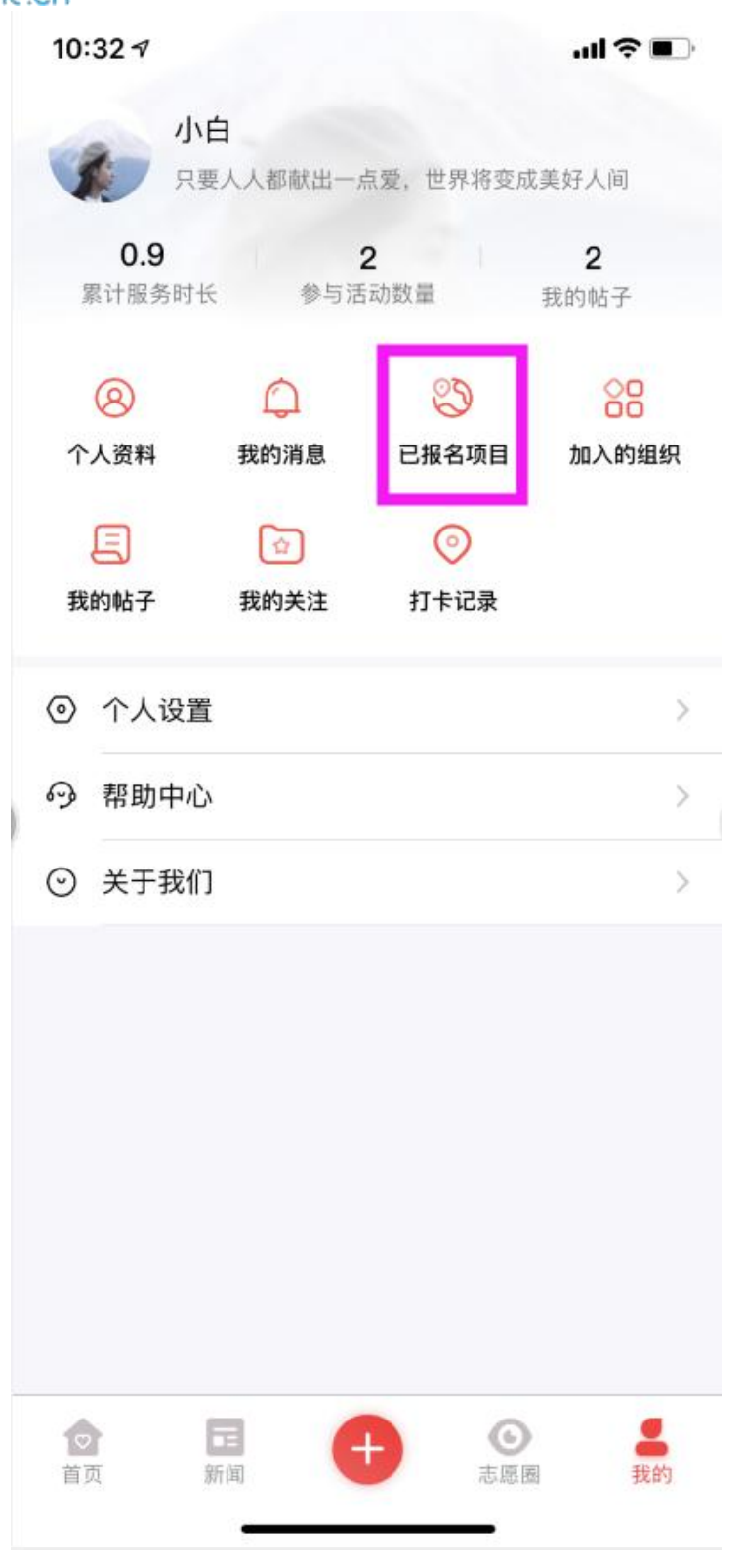

图 3.8-2 查看已报名的活动或项目页面

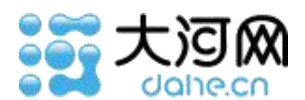

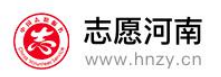

### <span id="page-28-0"></span>**3.9** 如何关注(取消关注)一个志愿活动(志愿项目)

已登录状态下,点击首页"志愿项目"按钮,进去志愿项目列表页,点击某一个活动或 项目的名字,进去该活动或项目的详情页,点击底部的关注按钮" √ 关注", 即可关注该 活动,再次点击为取消关注。可以在"我的"——"我的关注"页面,查看自己关注过的所 有活动或项目。

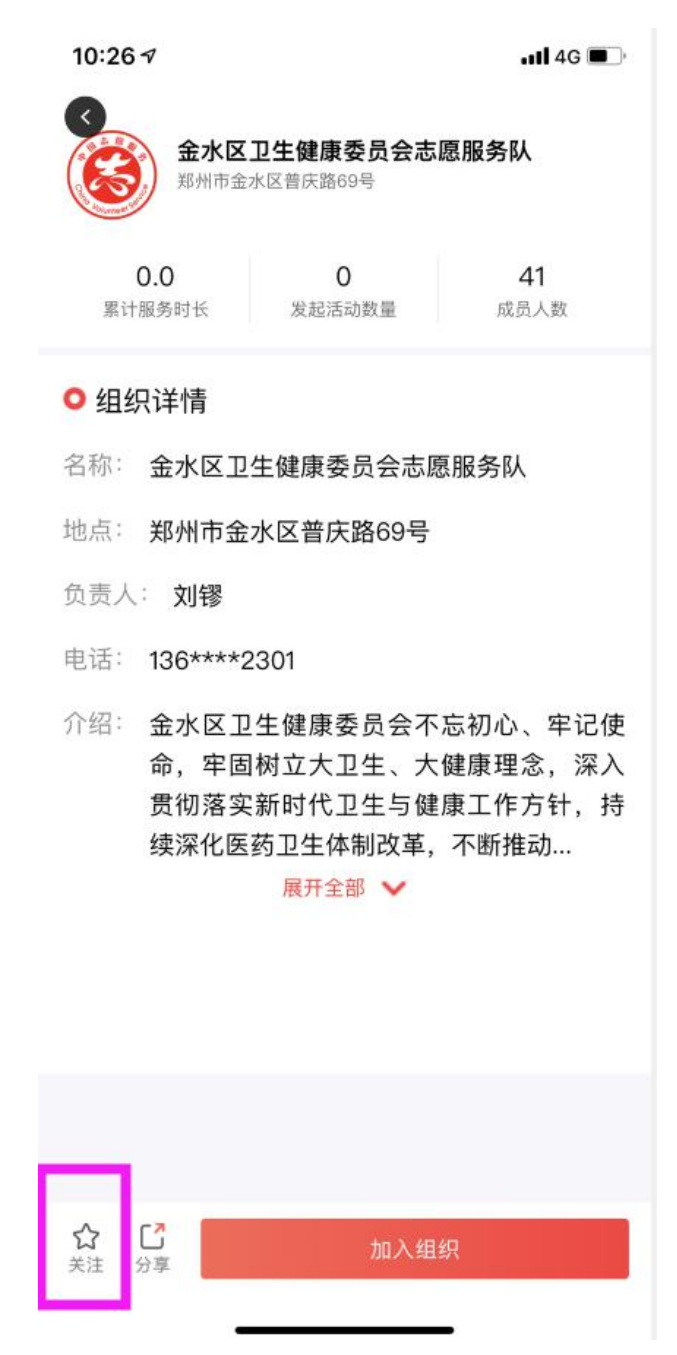

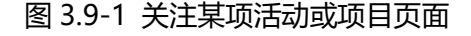

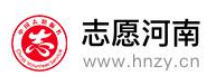

<span id="page-29-0"></span>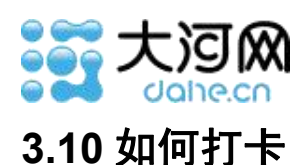

登录状态下。已经成功报名某项活动,在现场参与活动的时候,用"打卡"按钮,扫描 组织管理人员出示的二维码,提示"扫码成功"就是签到成功;在活动结束时候,用"打卡" 按钮再次扫描组织管理人员出示的二维码,提示"扫码成功"就是签退成功。"打卡"按钮 首页底部红色+号里面。注意:打卡必须是在组织活动的管理人员设置的打卡时间范围内打, 开始打一次,结束打一次即可。等到打卡结束的第二天,会将打卡时长计算出来,提交组织 管理人员的审核,审核情况会在"我的"——"打卡记录"里进行展示。

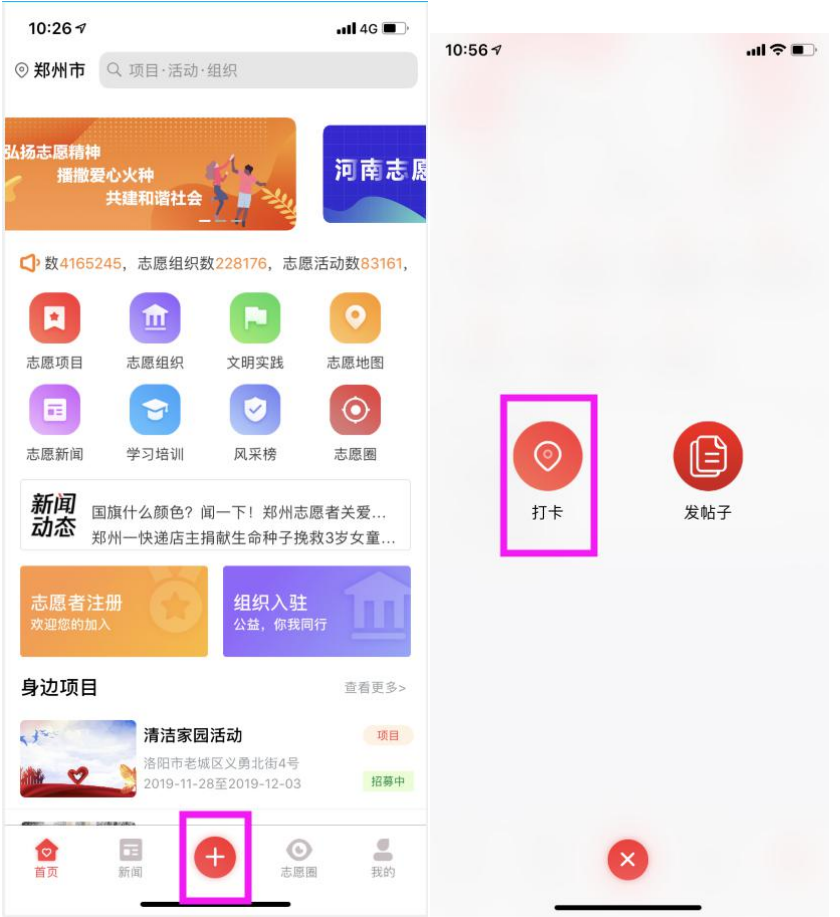

图 3.10-1 打卡

### <span id="page-29-1"></span>**3.11** 如何在志愿圈发布帖子

登录状态下。点击首页底部红色大+号,选择发帖子,即可在"志愿圈"发布帖子。可 以在"我的"——"我的帖子"查看自己发过的所有帖子。

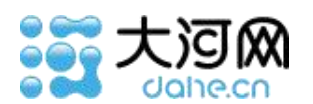

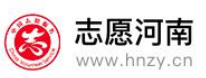

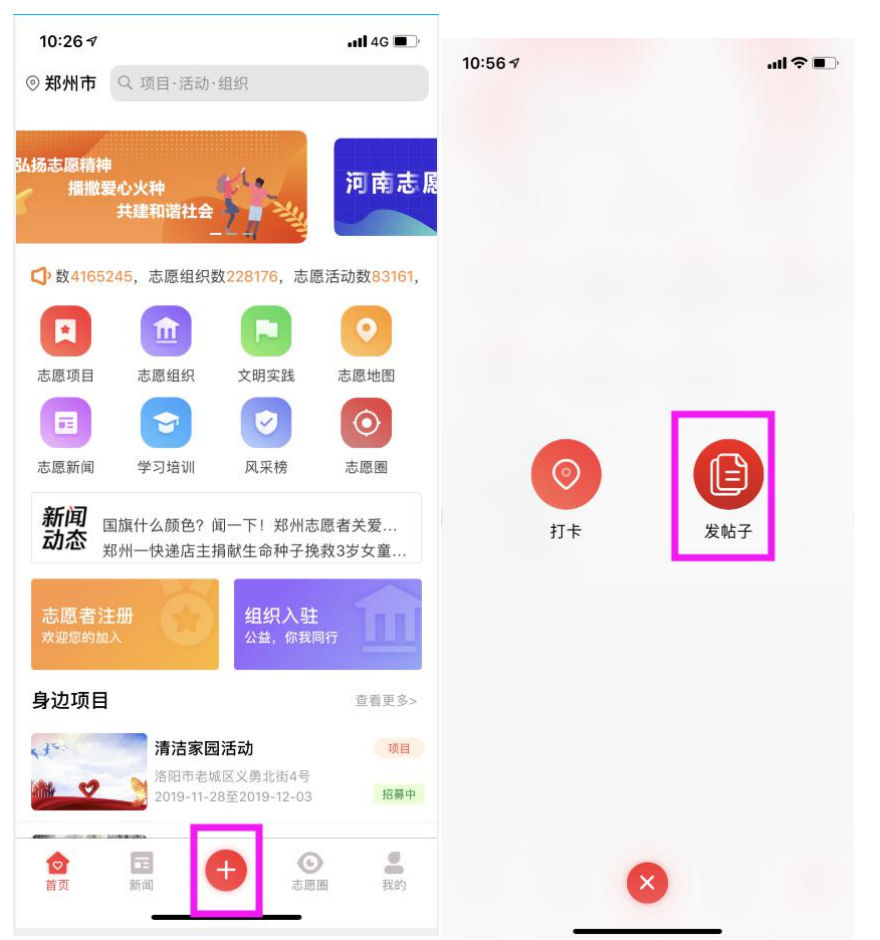

图 3.11-1 志愿圈发布帖子

## <span id="page-30-0"></span>**3.12** 如何在志愿圈回复别人的帖子

登录状态下。点击首页"志愿圈"按钮,进入志愿圈帖子列表,点击某条帖子,查看详 情,详情页底部可以回复该条帖子。回复内容会先进入审核状态,志愿河南平台管理员审核 通过之后才会显示。

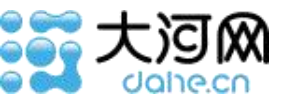

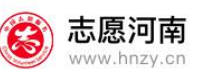

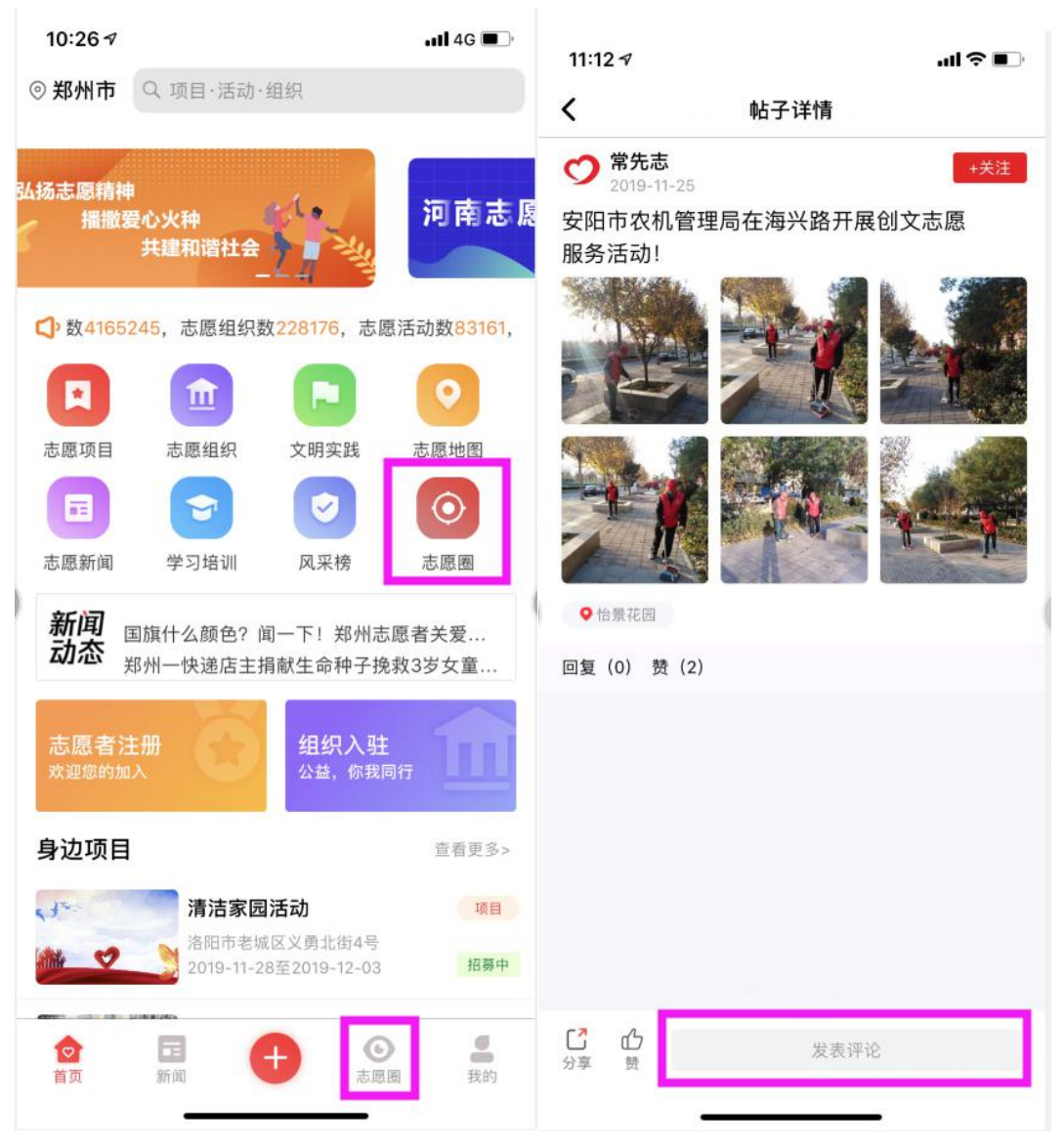

图 3.12-1 志愿圈回复别人的帖子

### <span id="page-31-0"></span>**3.13** 如何在志愿圈关注其他志愿者或者某个志愿组织

登录状态下。点击首页"志愿圈"按钮,进入志愿圈帖子列表,发帖人后面跟的关注 按钮,点击即可关注这个发帖人(志愿者或者志愿组织)。再次点击默认为取消关注。可以 在"我的"——"我的关注"页面,查看自己关注过的组织和个人。

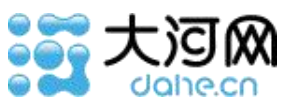

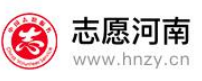

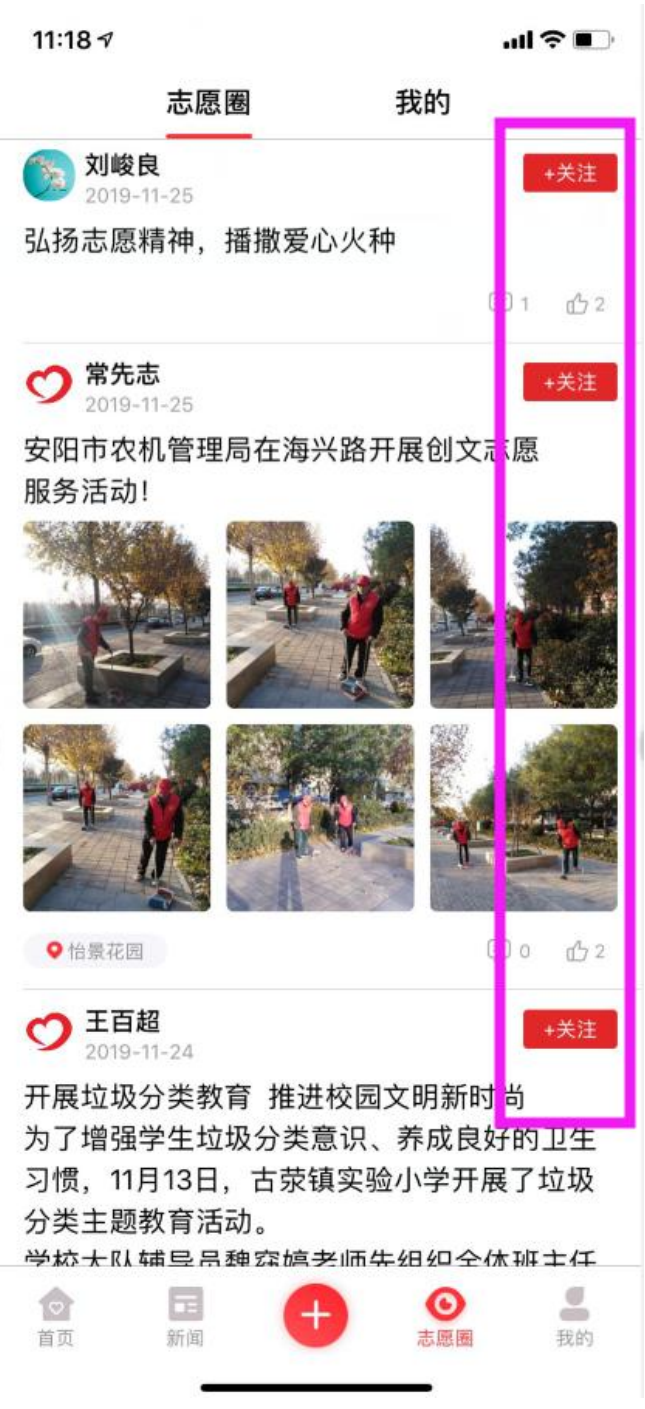

图 3.13-1 志愿圈关注某个志愿者或组织

## <span id="page-32-0"></span>**3.14** 如何在志愿圈点赞其他人的帖子

登录状态下。点击首页"志愿圈"按钮,进入志愿圈帖子列表,每个帖子下面都有点 赞按钮,点击即可点赞该条帖子。再次点击默认为取消点赞。

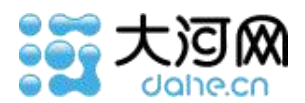

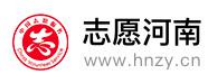

## <span id="page-33-0"></span>**3.15** 如何查看消息

在"我的"—"我的消息",可查看到所有提醒、项目、活动、系统类型的消息及通

### 知,支持点击跳转至相应的页面。

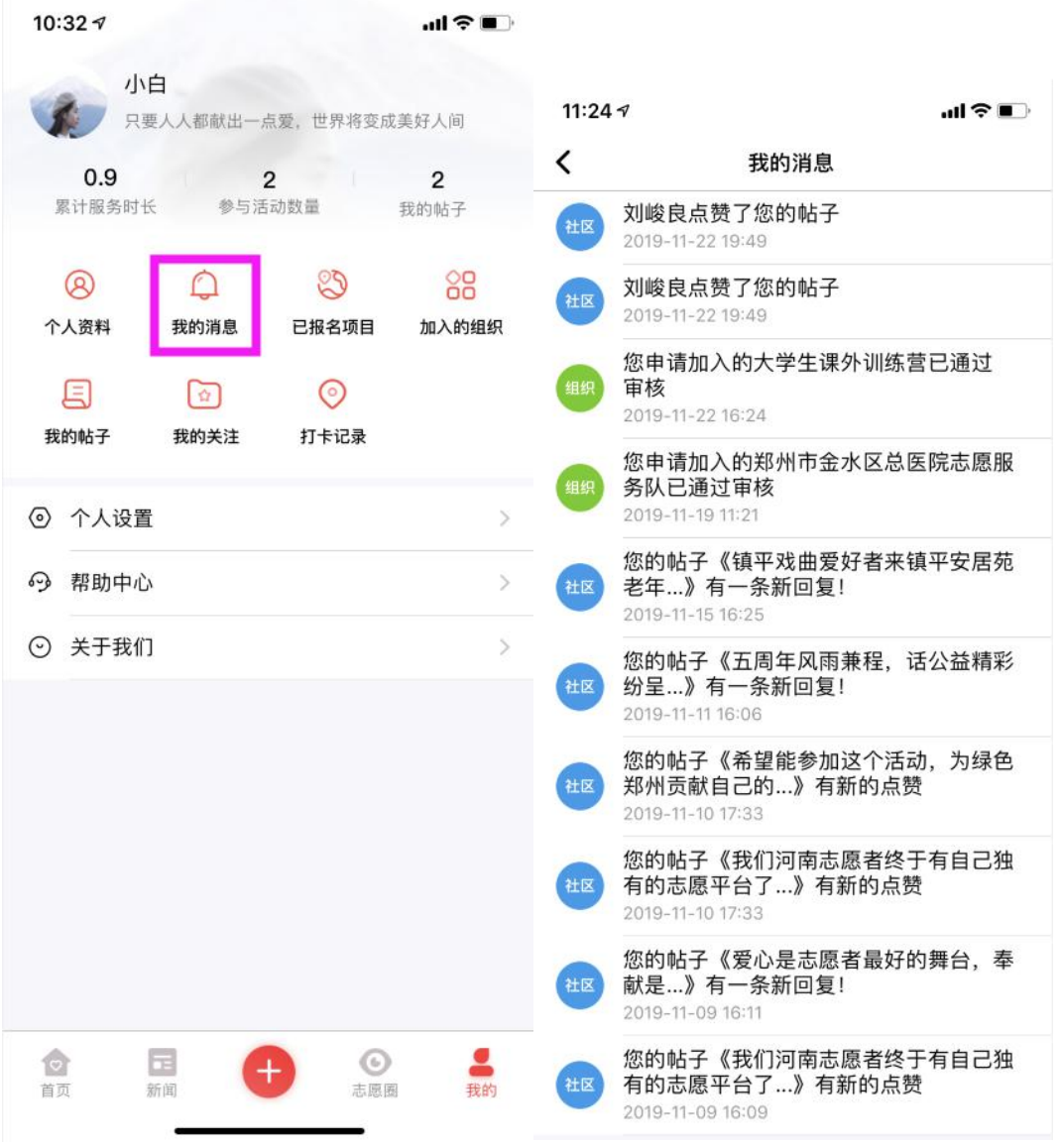

图 3.15-1 查看消息